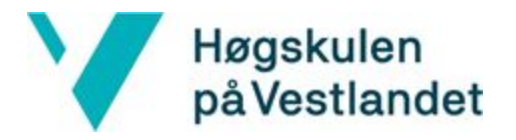

Fakultet for ingeniør- og naturvitskap Institutt for data- og realfag

# VR Walk

# Vandring i VR

**Bachelor, Dataingeniør Institutt for data- og realfag Fakultet for ingeniør- og naturvitskap**

> **Innleveringsdato: 04.06.2018 Antall ord: 8423**

> > Lauritz Skålevik Valved Bendik Myrene Bleikli Martin Tellevik

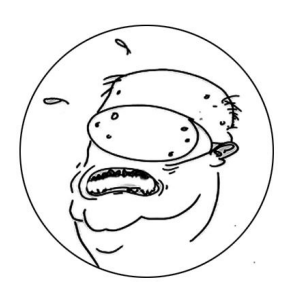

Jeg bekrefter at arbeidet er selvstendig utarbeidet, og at referanser/kildehenvisninger til alle kilder som er brukt i arbeidet er oppgitt, jfr. *Forskrift om studier og eksamen ved Høgskulen på Vestlandet, § 9-1*

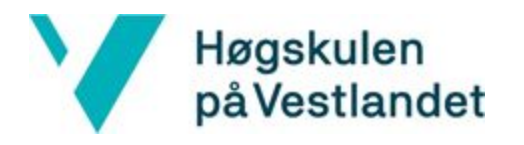

Fakultet for ingeniør- og naturvitskap Institutt for data- og realfag

# TITTELSIDE FOR HOVEDPROSJEKT

<span id="page-1-0"></span>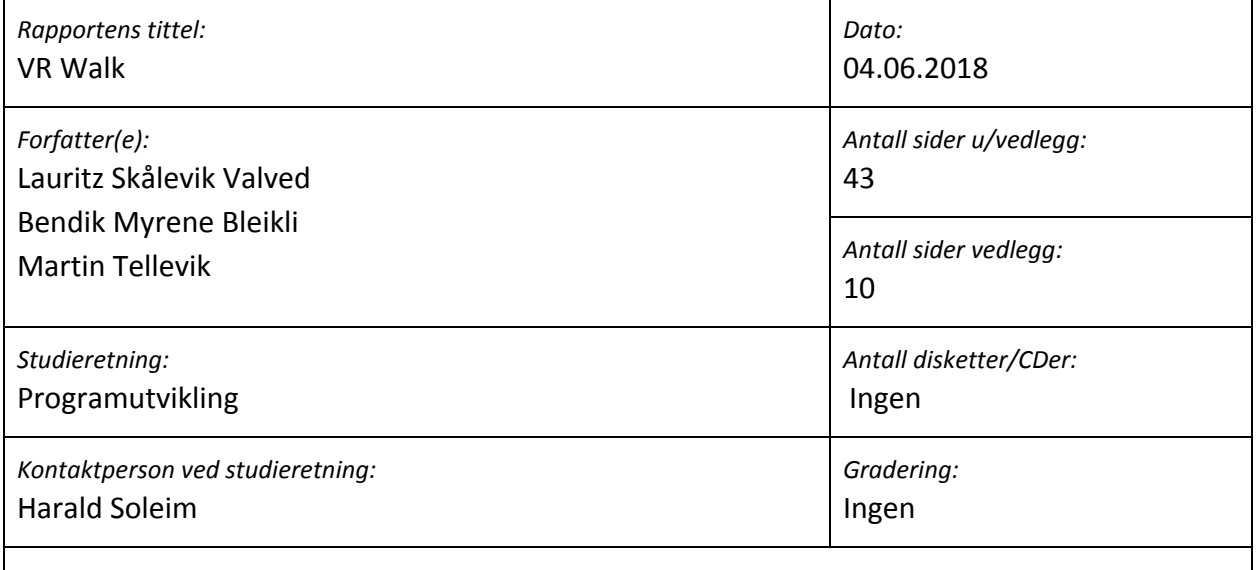

*Merknader:* Selve simulatoren er ikke inkludert i innleveringen, men er overlevert til oppdragsgiver.

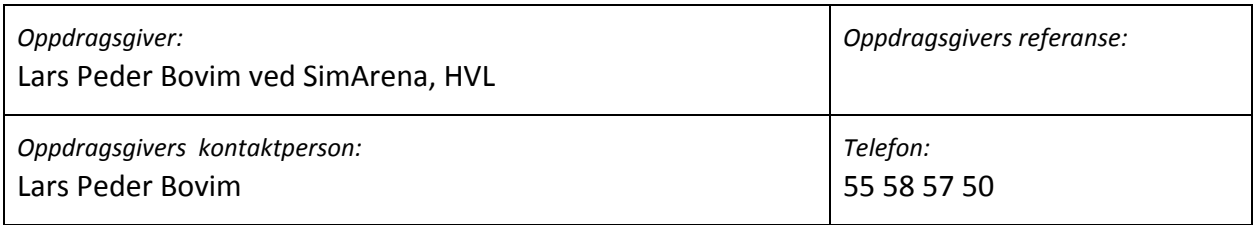

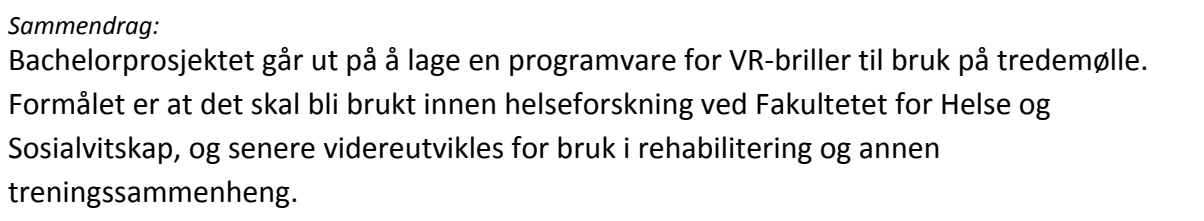

#### *Stikkord:*

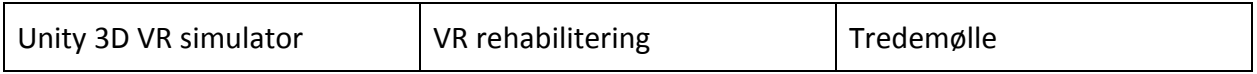

# <span id="page-2-0"></span>Forord

Denne rapporten dokumenterer bachelorprosjektet "VR Walk". Prosjektet er gjennomført av Lauritz S. Valved, Bendik M. Bleikli og Martin Tellevik, ved Høgskulen på Vestlandet (HVL) våren 2018.

### <span id="page-2-1"></span>Vi ønsker å takke...

- Lars Peder Bovim for å gi oss dette prosjektet, gi veiledning angående terapautisk nytteverdi og for å promotere og gi oppmuntring gjennom hele prosjektet.
- Harald Soleim for veiledning på rapport og det administrative rundt prosjektet.
- Thomas Fiskeseth Larsen for å ha utviklet "treadmill commander" modulen som gjorde oss i stand til å sende kommandoer til tredemøllen.
- SimArena og Institutt for data- og realfag for å forsørge prosjektet med utstyr.
- Alle som har testet simulatoren og gitt tilbakemeldinger og lovord underveis i utviklingen!

# <span id="page-3-0"></span>Innholdsfortegnelse

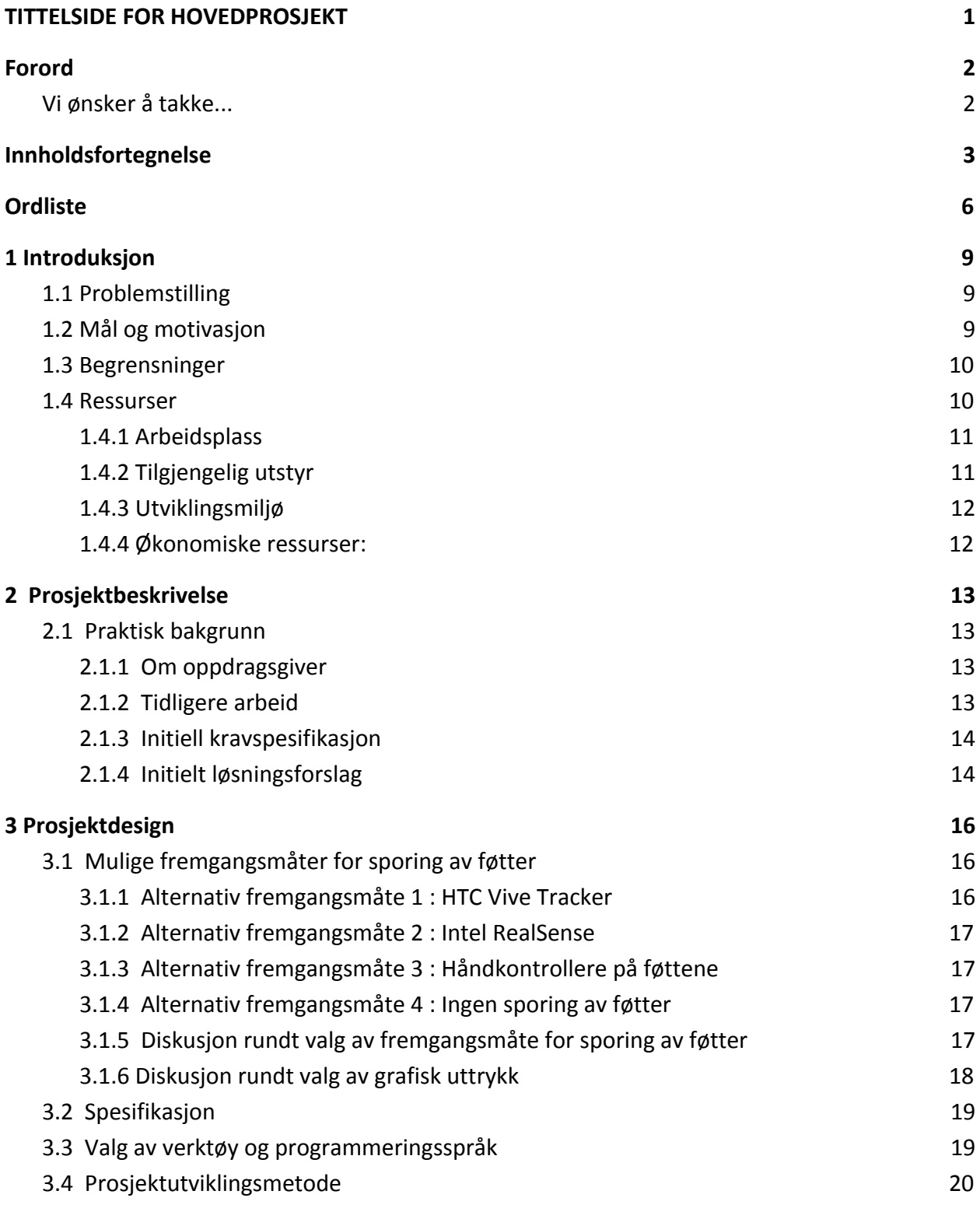

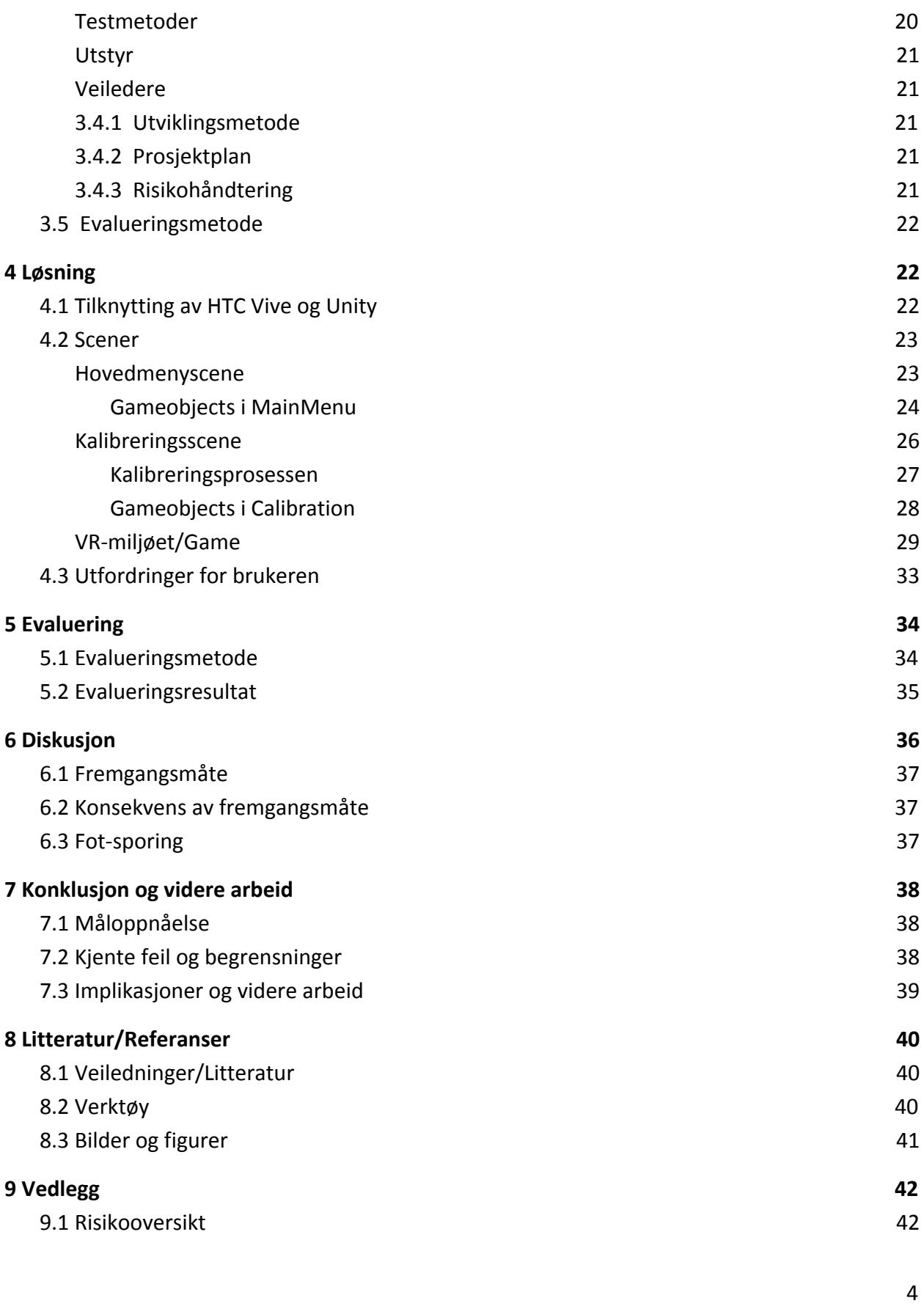

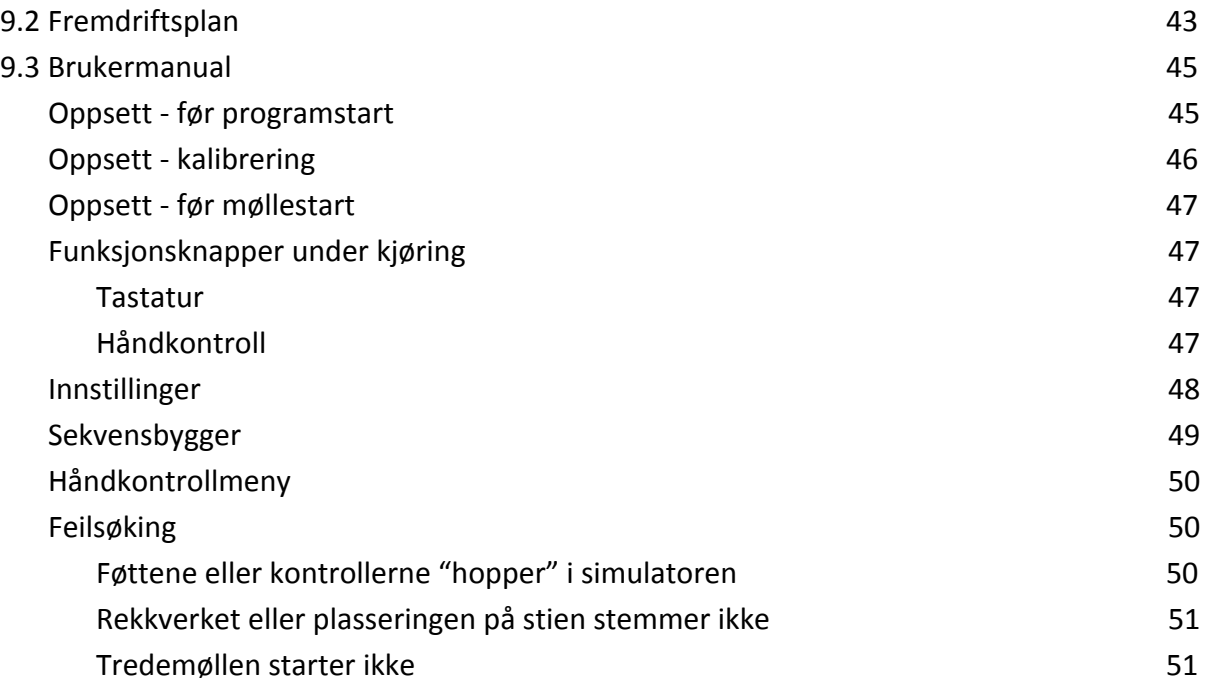

# <span id="page-6-0"></span>Ordliste

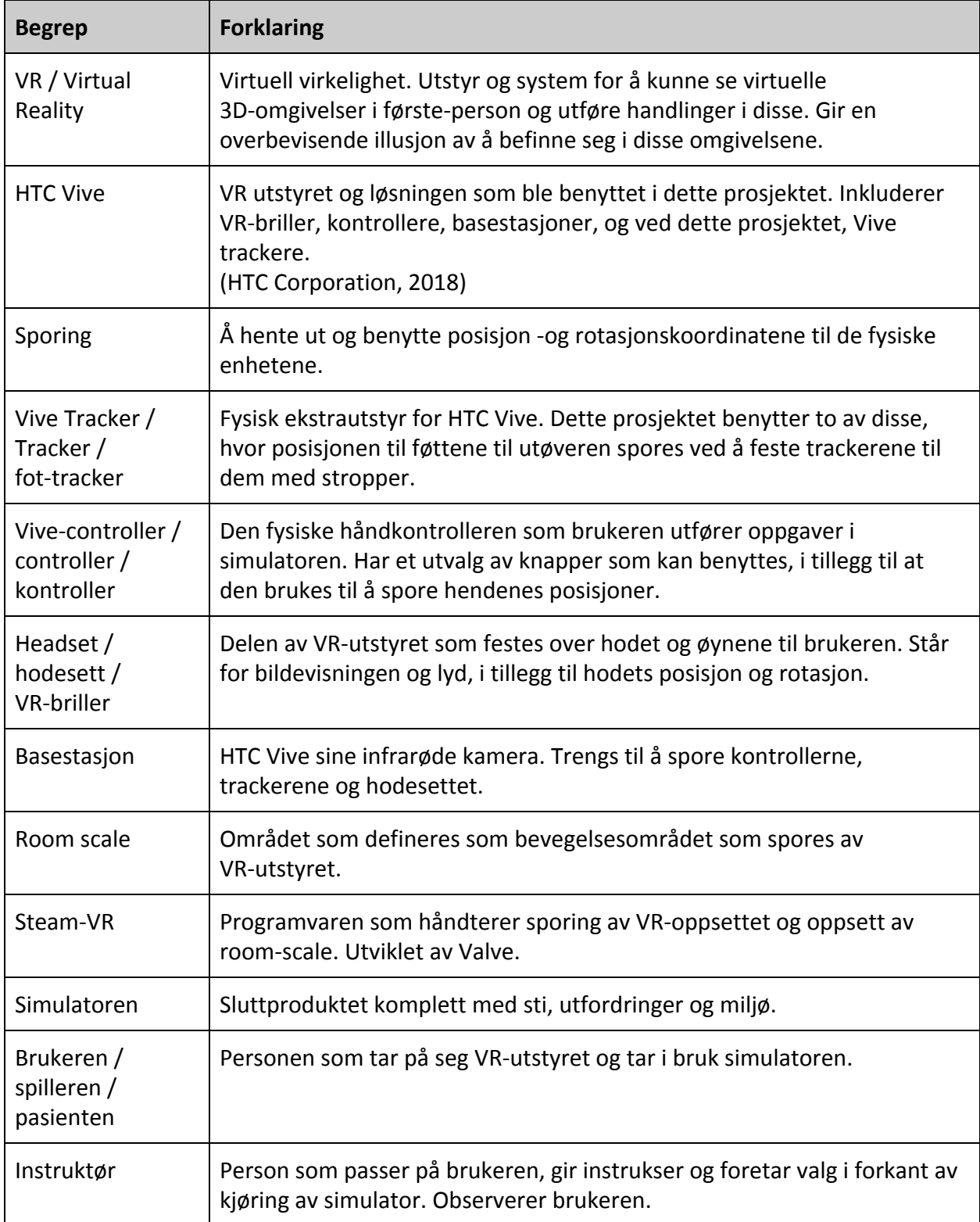

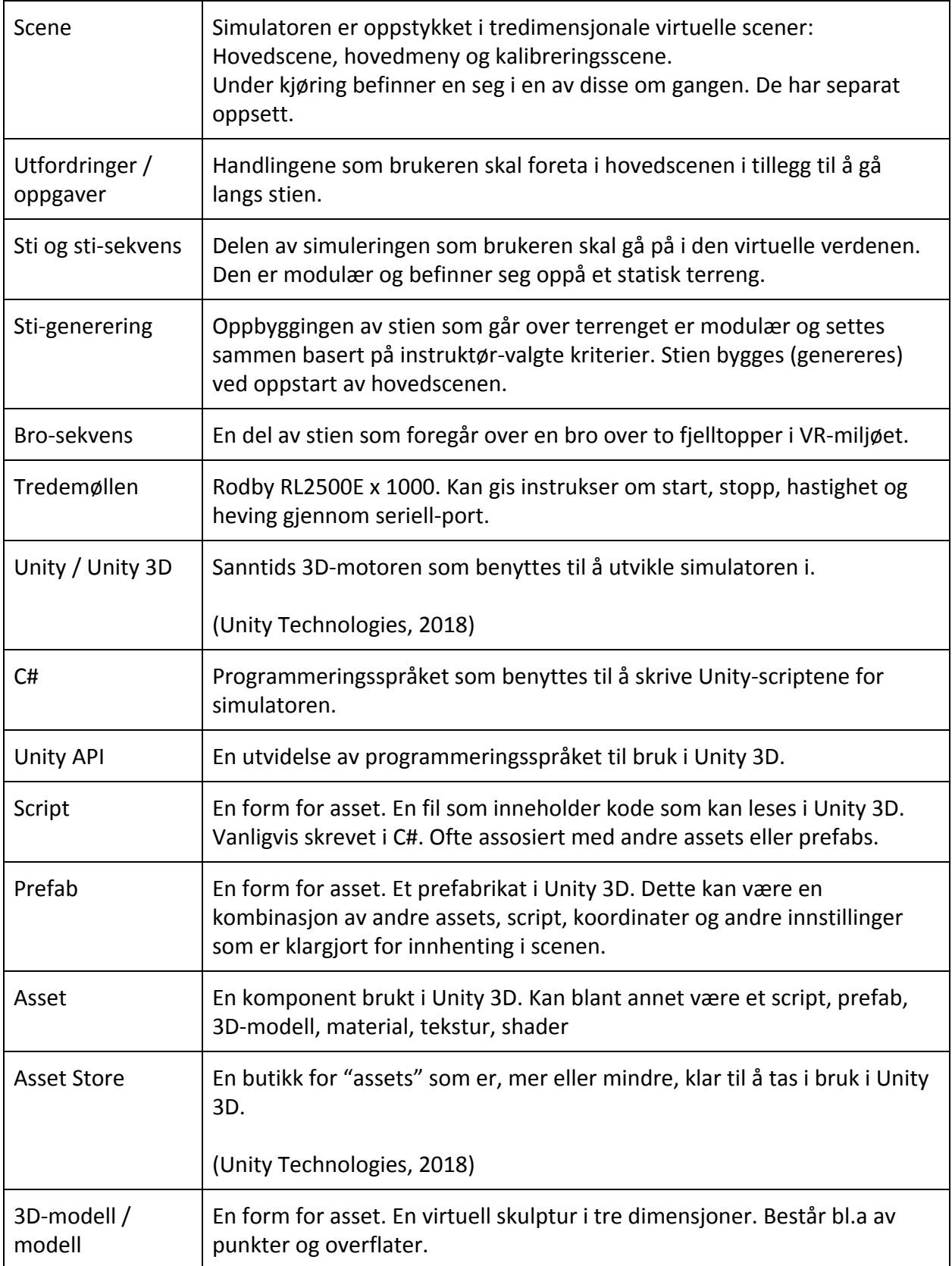

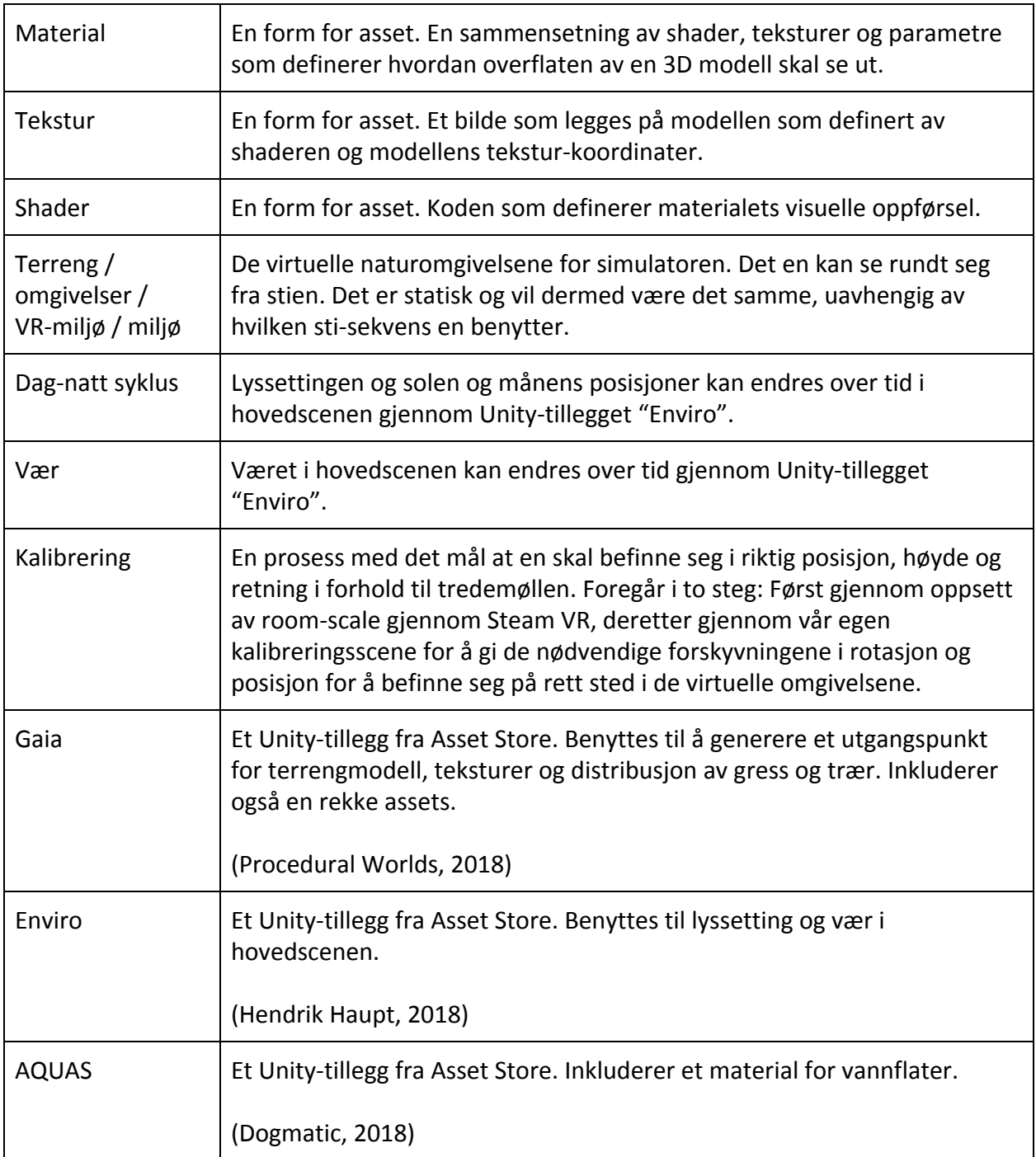

# <span id="page-9-0"></span>1 Introduksjon

Oppdragsgiveren for prosjektet er Lars Peder Bovim ved SimArena, Høgskulen på Vestlandet. Han ønsker å vurdere hvordan personer påvirkes av å bli omslukt i et dataanimert virtuelt miljø under gange, med det formål å vurdere virtuell realitet (VR) som et supplement til tradisjonell gangtrening på tredemølle. Aktuelle pasientgrupper for et slikt oppsett er personer med nedsatt gangfunksjon, som kan ha nytte av balanseprovoserende utfordringer i et sikret miljø, samt personer med behov for generell økning i fysisk aktivitet som kan la seg motivere av en spillbasert intervensjon. Fra tidligere er det ingen som tidligere har satt opp fulltomslukende og interaktivt miljø rundt en standard kommersiell tredemølle av slik dimensjon som er gjort gjennom dette arbeidet.

# <span id="page-9-1"></span>1.1 Problemstilling

Innen rehabilitering av gangfunksjon blir tredemølle i dag mye benyttet. For å øke utbyttet av treningen blir det ofte lagt til ekstra forstyrrelsesmoment, som at pasienten får oppgaver fra instruktøren ved tredemøllen. Målet med oppgavene er å ta oppmerksomheten bort fra gangen med det formål å gjøre gange mer automatisert. Eksempler på oppgaver kan være å telle baklengs, peke ut elementer i en films omgivelser, regneoppgaver eller andre kognitive utfordringer.

Denne type trening, "dual-task trening", er mye brukt inne gangtrening med noe effekt, men flere miljøer ser utfordringer med overføringsverdi til den virkelige verden, og av den årsak ønsker oppdragsgiver å vurdere hvorvidt en mer virkelighetstro tilnærming kan øke treningseffekten.

# <span id="page-9-2"></span>1.2 Mål og motivasjon

Oppdragsgiver ønsker en programvare som skal kunne kommunisere med en Rodby tredemølle og HTC Vive VR-briller. Programmet skal ideelt sett sende kommandoer til tredemøllen om hvilken hastighet den skal stilles på og lage et virtuelt miljø som samsvarer med hastigheten på tredemøllen. Det virtuelle miljøet skal være synlig gjennom VR-briller, og brukeren av programmet skal kunne få oppgaver som å bevege seg til siden, gjøre observasjoner, gripe ting, gå over ting eller andre mulige oppgaver.

Det overordnede målet for prosjektet er å produsere en programvare som Lars Peder Bovim kan benytte i sitt masterprosjekt. I dette masterprosjektet skal han se på hvordan

gangmønsteret hos friske individer endres når de går i et virtuelt miljø, og vurdere videre hvor krevende oppgaver som kan være passende for andre, mer utsatte grupper. Minstekravet for produktet krever et virtuelt miljø og en rett sti, men i samråd med oppdragsgiver har vi kommet frem til ulike moduler som skal implementeres avhengig av tid og progresjon.

Første delmål var å opprette tilkobling av HTC Vive og et enkelt miljø i spillmotoren Unity 3D. Der skulle det settes en fast hastighet på tredemøllen og deretter få bevegelsen i det virtuelle miljøet til å samsvare.

Det neste, og viktigste, delmålet var sikkerheten. Brukeren må til enhver tid oppholde seg innenfor sikkert område for at det skal være mulig å starte tredemøllen. Hvis brukeren beveger seg vekk fra det sikre område mens tredemøllen er i gang, skal båndet stoppe. Etter å ha oppholdt seg i et virtuelt miljø en stund er det fare for å miste oversikt over hvor man befinner seg i det virkelige rom. Da er det veldig viktig at posisjon og retning i miljøet er lik retning til tredemøllen.

# <span id="page-10-0"></span>1.3 Begrensninger

I starten av prosjektet var det usikkert hvordan sporing av fotbevegelser skulle gjøres. Et dybdesynskamera var bestilt av HVL, men på grunn av lang leveringstid ble denne løsningen forkastet. Det ble bestilt et sett med Vives offisielle trackere. På grunn av innkjøpet av fot-trackerne ble det ikke kjøpt inn en ekstra basestasjon. Basestasjonene plasseres i hjørnene av rommet, og er de som ser hvor VR-headsettet og kontrollerne er plassert. Med en basestasjon mindre ble det lettere for at kontrollerne eller fot-trackerne havnet utenfor området som basestasjonene dekket.

Siden tredemøllen var plassert på rehabiliteringslaboratoriet, som var mye i bruk av andre, ble tilgangen til den begrenset.

### <span id="page-10-1"></span>1.4 Ressurser

Lars Peder Bovim, som er oppdragsgiver, og Harald Soleim, som er intern veileder, har gitt oss veiledning på forskjellige områder.

I tillegg har masterstudent i programutvikling Thomas Fiskeseth Larsen utviklet en kommunikasjonsmodul for samhandling mellom Unity 3D og tredemøllen.

#### <span id="page-11-0"></span>1.4.1 Arbeidsplass

- F318 poliklinikkrom kunne benyttes til kontor ved reservasjon. Etter påsken ble denne tilgjengelig for prosjektet regelmessig.
- Fysiolab kunne reserveres for tilgang på tredemøllen, men det var avhengig av at ingen andre trengte labben til testing.

#### <span id="page-11-1"></span>1.4.2 Tilgjengelig utstyr

- Tredemølle: Rodby RL2500E x 1000 ved booking av fysiolab (Figur 1.1).
- VR-sett: HTC Vive. Anskaffet av datafag ved HVL (Figur 1.3).
- 2x HTC Vive Trackere for sporing av føtter (Figur 3.1).
- Datamaskiner:
	- Egne laptopper.
	- Desktop for VR-bruk på fysiolab. Anskaffet av SimArena ved HVL.
	- Desktop for VR-bruk på kontor. På utlån fra datafag ved HVL.

Avskrevet utstyr som ble tidligere vurdert:

● Intel Realsense dybdekamera.

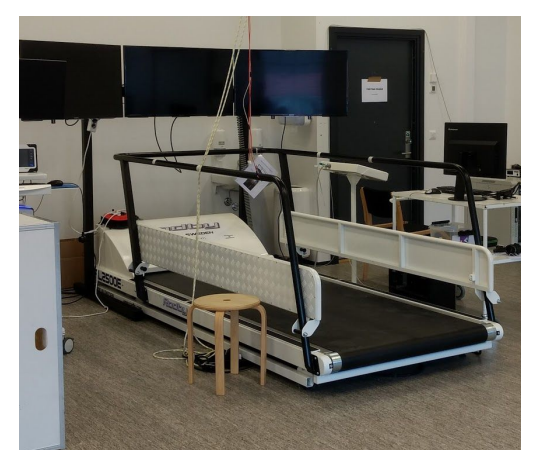

*Figur 1.1*

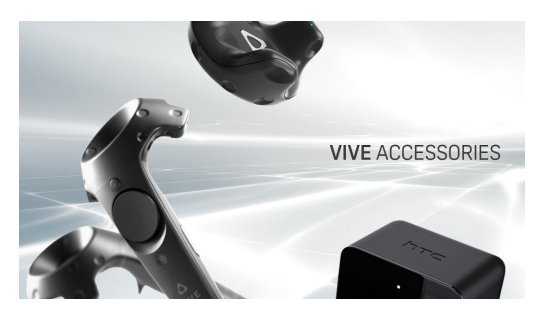

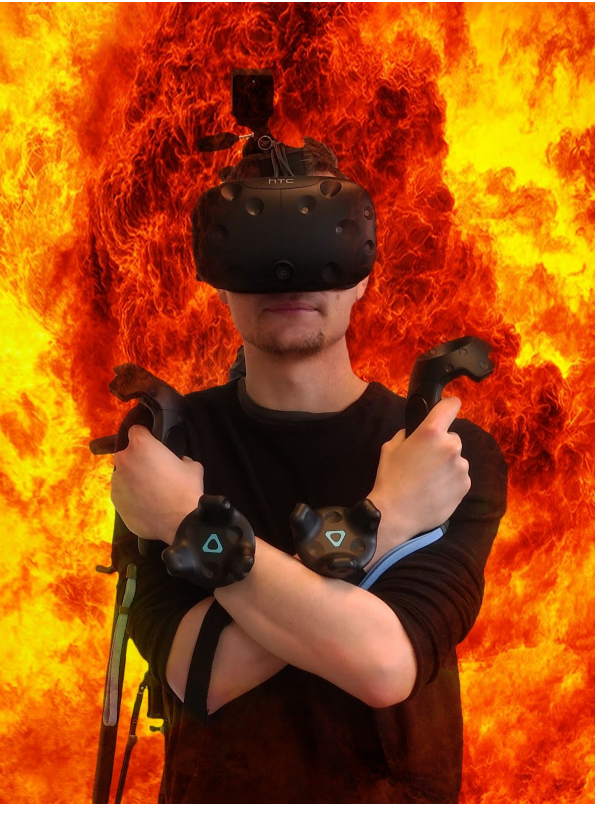

*Figur 1.2 - Bilde:* HTC Corporation (2018) *Figur 1.3*

*Figur 1.1 - Rodby RL2500E x 1000.*

*Figur 1.2 og 1.3 - Vive sett bestående av VR-briller, to håndkontrollere og to fot-trackere.*

#### <span id="page-12-0"></span>1.4.3 Utviklingsmiljø

- IDE: Visual Studio 2017 med MS DreamSpark Educational lisens.
- Engine: Unity 3D Pro med Education lisens.
- Kodedeling: GitHub Desktop med Educational konto for privat lagringsområde.
- <span id="page-12-1"></span>1.4.4 Økonomiske ressurser:
	- Et begrenset budsjett satt av til utstyr (Figur 1.2 og 1.3) og til forbedring av grafikk i VR-omgivelser.

# <span id="page-13-0"></span>2 Prosjektbeskrivelse

### <span id="page-13-1"></span>2.1 Praktisk bakgrunn

#### <span id="page-13-2"></span>2.1.1 Om oppdragsgiver

SimArena er en samlebetegnelse for 25 testlaboratorium. De har laboratorier for klinisk sykepleie, radiografi, fysioterapi og ergoterapi. Disse brukes til ferdighetstrening, veiledning, refleksjon, simulering og forskning. Rehabiliteringslab F327 er et tverrfaglig laboratorium som benyttes i forskning-, utvikling- og undervisningssammenheng. Laben har i hovedsak vært benyttet innen Fysioterapifaget, men nå benytter også Ergoterapi, Radiografi og Data- og Realfag laboratoriet og tilhørende utstyr (HVL, 2018).

Lars Peder Bovim ved SimArena er oppdragsgiver. Lars Peder jobber som prosjektutvikler og høgskolelærer ved HVL og tar samtidig en masterutdannelse på UiB. I masterprosjektet ønsker han å forsøke VR-briller som en ekstra oppgave ved tredemølletrening. Under testene skal han undersøke endringer i gangmønster under forskjellige oppgaver. Etter å ha utført målingene skal han rapportere de ulike scorene for å se gjennomførbarhet for den aktuelle gruppen (unge friske) og diskutere om dette er forsvarlig å prøve ut på en mer sårbar gruppe (Eldre eller personer med funksjonsnedsettelse).

#### <span id="page-13-3"></span>2.1.2 Tidligere arbeid

SimArena har et eksisterende prosjekt hvor brukere går på tredemølle og følger med på en video som spilles av på skjermer foran seg. I videoen beveger man seg gjennom et bymiljø(Figur 2.1) og blir stilt spørsmål om, til eksempel, hvilken farge personen som nettopp passerte hadde på jakken. Lignende oppsett er benyttet i treningsstudier og virker å ha større effekt enn vanlig gangtrening på tredemølle.

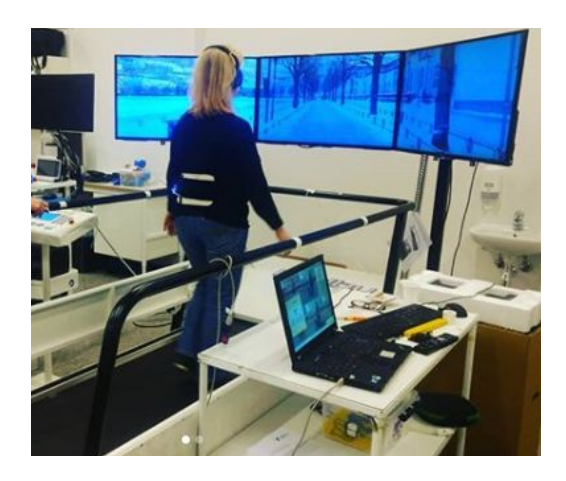

*Figur 2.1 - treskjerm visning av video som beveger seg i bymiljø Bilde av* SimArena (2018), hentet fra: [https://www.instagram.com/p/BeV1mIcFT\\_3](https://www.instagram.com/p/BeV1mIcFT_3/?taken-by=hvlrehablab) [/?taken-by=hvlrehablab](https://www.instagram.com/p/BeV1mIcFT_3/?taken-by=hvlrehablab)

Som en forberedelse til dette prosjektet ble det utviklet en modul som gjør det mulig å sende kommandoer til tredemøllen. Kommandoene er enkle kommandoer som start, sett hastighet, sett stigning og stopp.

#### <span id="page-14-0"></span>2.1.3 Initiell kravspesifikasjon

- VR-miljøet må være bygd opp slik at bruker ikke går for langt frem eller bak på møllen (Grid)
- Bruker skal kunne stoppe møllen med en knapp på håndkontroll (Jevn stopp). Dersom bruker går utfor grid eller operatør trykker nødstopp, skal mølle og miljø stoppe brått.
- Med relativt enkle grep skal en senere kunne bygge nye sekvenser som legges inn under egnet vanskelighetsgrad.
- Bevegelse i det virtuelle miljøet må justeres etter hastighet på møllen og stemme overens med reell bevegelse.

Ved bruk i oppdragsgivers masteroppgave, er det satt ønsker til handlingsforløp:

- Stillestående tilvenningsperiode, hvor modell av møllens rekkverk har en midlertidig tekstmarkering som instruerer bruker om å holde jevn avstand fra modellen under kjøring..
- Tilvenningsperiode skal kunne avsluttes av både bruker og instruktør.
- Møllen starter da med sti i full bredde frem til instruktør overstyrer og starter sti-sekvens.

#### <span id="page-14-1"></span>2.1.4 Initielt løsningsforslag

Sikkerhetsgridden som skulle passe på at bruker ikke bevegde seg for langt frem, tilbake eller til siden, var avhengig av å kunne spore beina til brukeren. En midlertidig løsning ble derfor å feste kontrollerne til beina og bruke koordinatene til kontrollen for å passe på at brukeren var innenfor griden.

For at brukeren skulle kunne starte og stoppe tredemøllen, trengte han kontrollen i hånden. Dersom håndkontroll-funksjonaliteten måtte ofres for å feste de til beina, ville det ikke bli mulighet for brukeren å starte og stoppe tredemøllen på egenhånd.

Kommunikasjonsmodulen mellom tredemøllen og Unity 3D var kun enveis, fra Unity til tredemøllen. Bråstopp var kun mulig ved hjelp av tredemøllens fysiske nødstoppknapp. Fra simuleringen var det dermed begrenset til å sette i gang en jevn stopp dersom brukeren gikk utenfor sikkert område.

Løsningen skulle bestå av mange sti-moduler med forskjellige vanskelighetsgrader. Sti-modulene skulle kunne settes sammen manuelt eller bli automatisk generert. Ved automatisk generering skulle det være mulig å oppgi lengden på stien, og minimum og maksimum vanskelighetsgrad på modulene.

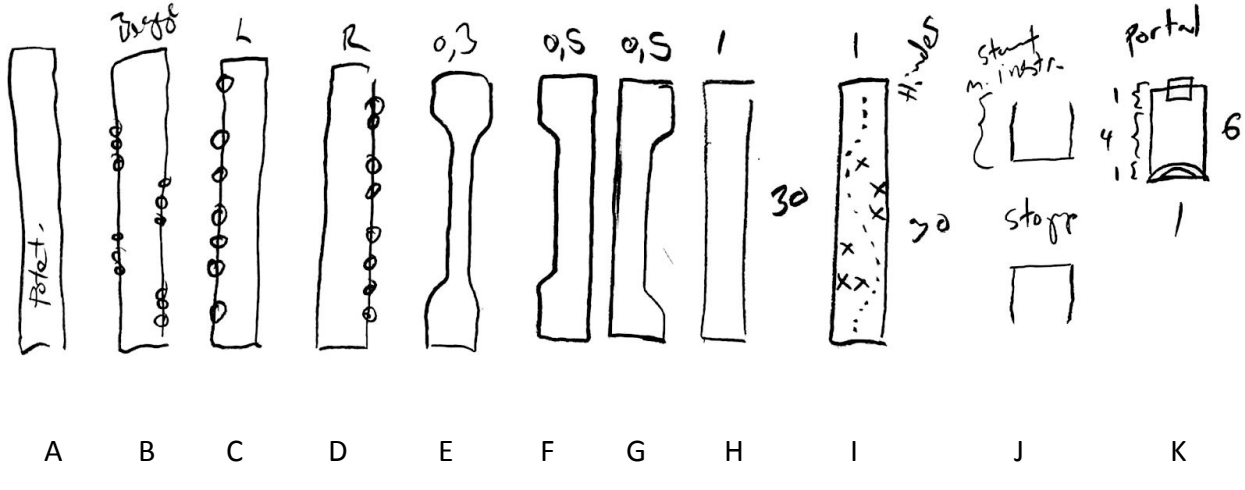

*Figur 2.2 - Skisse over stisegmenter og utfordringer som skulle produseres.*

Noen uker uti prosjektet ble det satt opp en revidert kravspesifikasjon. Denne inneholdt et konkret forslag til en stisekvens som kunne være egnet for bruk i oppdragsgiverens masterprosjekt. Basert på denne ble det skissert (Figur 2.2) hvilke stisegmenter som ble behov for:

- H: Et rett segment uten hindringer. Kan benyttes som tilvenningsperiode eller for å gi instruktøren tid til instrukser og ta målinger.
- E, F, G: Dette er segmenter hvor stien blir smalere, og utøveren derfor blir nødt til å ta i bruk begrensede områder på tredemøllen.
- I: Et segment med statiske hindringer i stien. Har samme formål som E, F og G.
- B, C, D: I disse sekvensene skal utøveren benytte håndkontrolleren til å gripe etter mynter som er plassert i luften langs stien. Senere utprøving førte til ønske om bevegelse i myntene for å øke vanskelighetsgraden.
- A: Her skal brukeren balansere en ball samtidig som en går frem til en målstrek. Brukeren blir varslet 30 meter før startstrek om å gjøre seg klar til å fange og balansere ballen. Det blir også blitt festet en tallerken på kontrollernes modeller i VR. Når startstrek passeres dukker ballen opp i luften over en av kontrollerne. Om bruker skulle miste ballen, kan den hentes opp igjen med avtrekker-knappen på kontrolleren. Aktiviteten vurderes etter lengste sammenhengende strekning uten å miste ballen. Denne sekvensen var ikke en del av det initielle kravet til oppgaven, men ble integrert av oppdragsgiver etter forslag fra prosjektgruppen.
- J: Starten av stien med instrukser til brukeren, og enden på stien med informasjonstavle på hvordan utøveren presterte.
- K: Oppdragsgiver ønsket en sekvens som foregikk på kanten av en klippe. Prosjektgruppen ønsket ikke å benytte elevasjon av tredemøllen, siden det ville gått på bekostning av fleksibiliteten av stioppbyggingen. Derfor var stien begrenset til kun en flat strekning. Som et kompromiss ble det foreslått av prosjektgruppen å la brukeren gå gjennom en "portal" og ende opp på en bro mellom to fjelltopper. Ved utprøving ble dette svært godt mottatt av oppdragsgiver.

# <span id="page-17-0"></span>3 Prosjektdesign

# <span id="page-17-1"></span>3.1 Mulige fremgangsmåter for sporing av føtter

Ved sporing av føtter stod det mellom fire løsninger alt etter hvilket utstyr som ble tilgjengelig i tide.

### <span id="page-17-2"></span>3.1.1 Alternativ fremgangsmåte 1 : HTC Vive Tracker

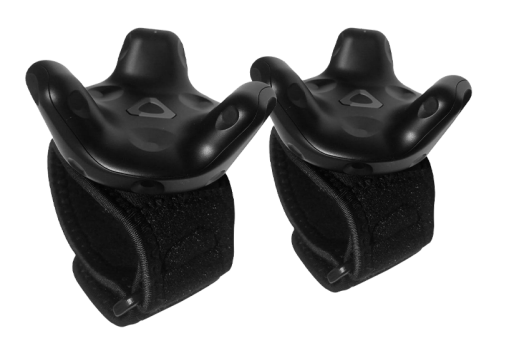

*Figur 3.1 - Vive trackers, her vist sammen med Rebuff Realitys Trackstrap stropper. Bilde fra <https://www.vive.com/us/vive-tracker/>(HTC Corporation, 2018)*

Den foretrukne løsningen baserte seg på HTC Vive Trackere som kunne festes på føttene og kunne brukes i kombinasjon med håndkontrollerne.

#### <span id="page-17-3"></span>3.1.2 Alternativ fremgangsmåte 2 : Intel RealSense

En alternativ løsning var å basere seg på Intel RealSense dybdekamera for sporing av både ben og armer. Dette kunne potensielt gi brukeren frie hender til å holde seg i rekkverk ved behov dersom hendene også ble sporet tilstrekkelig i denne løsningen.

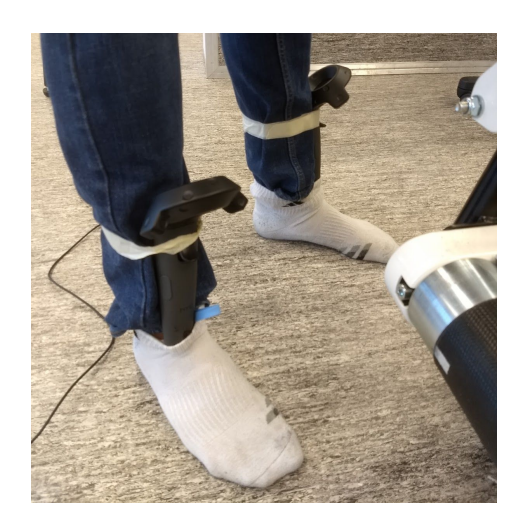

### <span id="page-18-0"></span>3.1.3 Alternativ fremgangsmåte 3 : Håndkontrollere på føttene

*Figur 3.2 - håndkontrollerne festet til leggen*

Den tredje løsningen var å feste håndkontrollerne til føttene. En ville da mistet mulighet for utfordringer og andre funksjoner basert på hendene.

Denne fremgangsmåten ble, som vist i figur 3.2, testet under prototyping for å kontrollere miljøhastighet i forhold til tredemøllehastighet. Ved korrekt hastighetsforhold står føttene støtt på bakken uten å gli langs VR-stien når brukeren går på tredemøllen.

#### <span id="page-18-1"></span>3.1.4 Alternativ fremgangsmåte 4 : Ingen sporing av føtter

Den fjerde løsningen var å unnvære sporing av føtter. En ville da måtte snevre inn tilgjengelig område på tredemøllen, da et større område i bredden måtte settes av til sikkerhetsmargin. En vil da ikke kunne monitorere stegene til brukeren.

### <span id="page-18-2"></span>3.1.5 Diskusjon rundt valg av fremgangsmåte for sporing av føtter

Etter den første arbeidssesjonen, hvor tredemøllen ble forsøkt brukt sammen med HTC Vive, ble det tydelig at fot-sporing kom til å bli uunnværlig. Vandring i VR-miljøet uten fot-sporing virket lite naturlig da en ikke kunne på noen måte se hvor en plasserte føttene sine.

Videre ble det undersøkt om Vive Controllere kunne benyttes på føttene. Disse ga god posisjonering i VR, og et godt nok inntrykk av egne steg til at det ikke ble ubehagelig å gå på tredemøllen. Uten ytterlige posisjoneringsmetoder ville benytting av Vive Controllerne på føttene fjernet muligheten for hånd-sporing. Fot-sporing virket kritisk nok til at det virket mer aktuelt å unnlate hånd-sporing i favør for en bedre brukeropplevelse.

RealSense-kameraet som ble bestilt inn kunne vært en god potensiell løsning for full kropps-sporing. Det er usikkert om støtte for kameraet er implementert i Unity 3D. Leveransen av kameraet ble betydelig forsinket, til punktet hvor det ikke lenger ble ansett som aktuelt å benytte dette.

Etter å ha sett hvor godt HTC Vive kommuniserer med Unity 3D, virket anskaffelse av ytterligere Vive Trackere som et veldig godt alternativ. Disse ville kunne festes med stropper på brukerens føtter, og gi tilsvarende sporing til Vive Controllerne. Vive Trackerene virket til å være utsolgt ved start av prosjektperioden, men rundt slutten av mars ble de igjen gjort tilgjengelige.

Løsningen med å bruke Vive Trackere virket på forhånd som den mest aktuelle løsningen da den gav mulighet for samtidig sporing av både hender og føtter. De ble bestilt inn, og ankom i begynnelsen av april.

#### <span id="page-19-0"></span>3.1.6 Diskusjon rundt valg av grafisk uttrykk

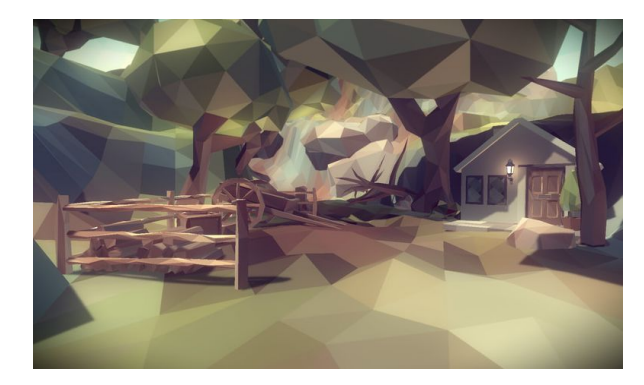

*Figur 3.3 - PolyWorld: Woodland Low Poly Toolkit. Bilde: Quantum Theory, 2018. Hentet fra: [https://assetstore.unity.com/packages/3d/en](https://assetstore.unity.com/packages/3d/environments/landscapes/polyworld-woodland-low-poly-toolkit-18572) [vironments/landscapes/polyworld-woodland](https://assetstore.unity.com/packages/3d/environments/landscapes/polyworld-woodland-low-poly-toolkit-18572)[low-poly-toolkit-18572](https://assetstore.unity.com/packages/3d/environments/landscapes/polyworld-woodland-low-poly-toolkit-18572)*

Det ble vurdert flere grafiske uttrykk. Et alternativ var å gå for et fasettert, lavdetaljert uttrykk uten avrundede kanter. Dette ville gi et uttrykk med særpreg og det finst flere pakker på Unity Asset Store med modeller innenfor budsjettet som kunne gitt et godt utgangspunkt. Figur 3.3 viser "PolyWorld: Woodland Low Poly Toolkit" fra Quantum Theory, som var en av de vurderte grafikkpakkene.

Et av bekymringspunktene med denne løsningen var om innlevelsen ville være tilstrekkelig for sluttbrukerene. Under testing i det enkle prototype-terrenget (Figur 3.5) ble det oppdaget at det var vanskelig å bedømme skala og avstander når omgivelsene var abstrakte.

Dette ble veid opp mot et mer realistisk uttrykk. Her ble også flere løsninger vurdert ut fra blant annet flyttbarhet mellom utviklingsmaskiner, brukervennlighet og fleksibilitet. Procedural

Worlds GAIA ble valgt til slutt. Dette er et system som benytter terreng-genereringsverktøyene i Unity. Terrenget som opprettes kan benyttes som utgangspunkt, og siden tilpasses "for hånd" til prosjektets behov. Eksempler på slike behov er en lang, rett linje å plassere stien på langs hele terrenget, og å kunne sette inn ekstra interessepunkter underveis langs stien. Det ville også være nødvendig å kunne flytte og fjerne trær, strå og gress som ble plassert midt i stibanen og å opprette klipper og fjell som var egnet for stien. Det var betryggende at GAIA baserte seg på Unity sitt eget terrengsystem, da det var behov for å kunne flytte det resulterende terrenget mellom alle utviklingsmaskinene.

Et annet viktig punkt i GAIAs favør var at det var tilrettelagt å kombinere det med himmel og værsystemet ENVIRO av Hendrik Haupt. Gjennom ENVIRO har prosjektet fått dag-natt syklus, forskjellige værforhold og en "levende" himmel med skyer og tåke ([Figur 4.6](#page-30-0)).

# <span id="page-20-0"></span>3.2 Spesifikasjon

Vive Trackerene ble valgt til bruk for sporing av fot-posisjon. Trackerene ble foretrukket da HTC Vive-utstyr virker til å kommunisere veldig godt med Unity 3D. RealSense-kameraet var fremdeles utilgjengelig ved ankomsten av Trackerene, så implementasjon av Trackerene ble prioritert. Trackerene var også et åpenbart bedre alternativ enn å benytte enten kun hånd-sporing eller kun fot-sporing. Oppdragsgiver var enig i at sporing av føttene var viktig for opplevelsen. Siden SimArena stilte med et økonomisk budsjett, ble det mulighet til å kjøpe inn trackerne og den ønskede grafikkpakken.

# <span id="page-20-1"></span>3.3 Valg av verktøy og programmeringsspråk

Unity 3D (spillmotor), Visual Studio (IDE), GitHub Desktop (kodedeling og versjonskontroll), Kommunikasjonsmodul til tredemøllen og SteamVR.

C# ble valgt som programmeringsspråk siden det er godt støttet i Unity 3D.

Til visning av tekst i simulatoren ble TextMeshPro (Digital Native Studios, Unity Technologies, 2018) benyttet. Denne viste seg å være mer fleksibel, brukervennlig og egnet til VR-bruk enn Unitys innebygde løsning for tekstvisning.

Til kodedeling ble GitHub Desktop benyttet med Educational konto for privat lagringsområde. Privat lagringsområde var nødvendig siden kildekoden også inneholder lisenser for Unity-tillegg.

Video til bloggen ble tatt opp med OBS Studio og mobilkamera. Videokomprimering ble

håndtert ved hjelp av Handbrake. Deling av filmene ble gjort gjennom Google Photos og Google Drive og publisert på wordpress.

# <span id="page-21-0"></span>3.4 Prosjektutviklingsmetode

#### <span id="page-21-1"></span>Testmetoder

Allerede fra første uke var det fokus på at alle nye implementasjoner skulle være testbare. Med dette fokuset foregikk evalueringen og itereringen over flere trinn. Første steg var vanligvis å implementere ideen i en enkel scene for å demonstrere at den var gjennomførbar. Figur 3.4 og 3.5 viser to eksempler på dette. Etter dette fungerte, ble dette testet i bruk av gruppemedlemmene og iterert på til det fungerte tilfredsstillende. Deretter ble løsningen hentet inn i hovedprosjektet og igjen testet av gruppemedlemmene. Med mellomrom på omtrent to uker ble de implementerte løsningene testet av oppdragsgiver og besøkende. Her ble det notert ned tilbakemeldinger og ønsker for endringer og forbedringer.

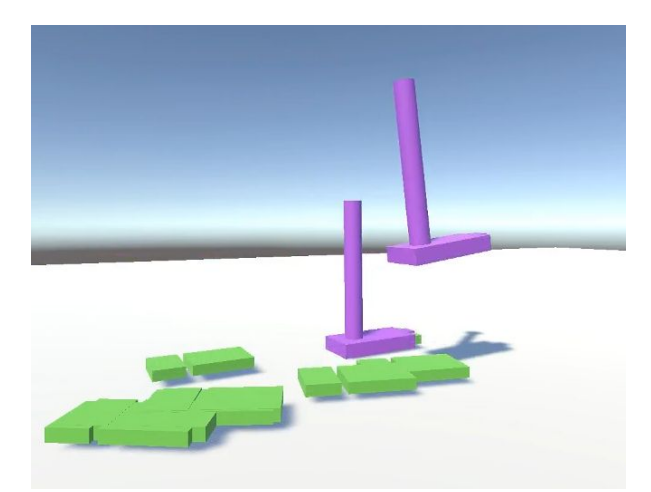

*Figur 3.4 - prototyping av fotspor og skrittelling*

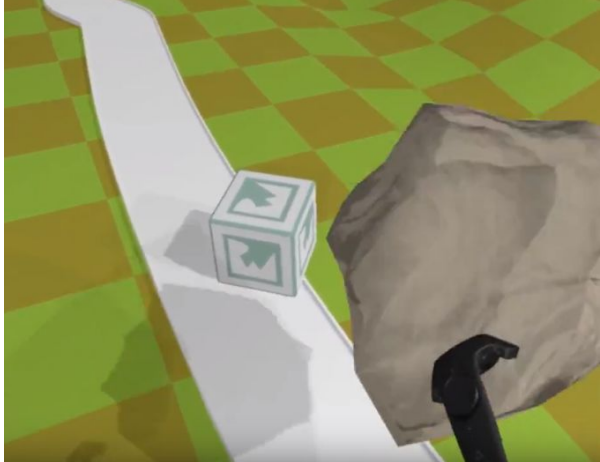

Figur 3.5 - Fra første prototype av sti, terreng og VR-interaksjon.

Senere i prosjektet ble det forsøkt å opprette to testgrupper. En bestående av tre til fire medstudenter innen IT og en med personer fra instituttet for helse og funksjon (IHF) ved HVL. Med personene fra IHF ble det ikke en strukturert testgruppe, men individuell testing på grunn av tidskonflikter. IT-studentene testet samlet i gruppe. Testerne gav tilbakemeldinger underveis og ble bedt om å sende et kort dokument med tilbakemeldinger. Forslagene ble senere diskutert mellom oppdragsgiver og medlemmene av prosjektgruppen. Prosjektet hadde hyppige iterasjoner med utvikling ved alle trinn i evalueringen.

#### <span id="page-22-0"></span>Utstyr

<span id="page-22-1"></span>HTC Vive, Rodby tredemølle og arbeidsstasjon PCer.

#### Veiledere

Harald Soleim: intern veileder. Lars Peder Bovim: oppdragsgiver.

#### <span id="page-22-2"></span>3.4.1 Utviklingsmetode

Utviklingen har foregått i iterasjoner, der den første besto i å få på plass en kjørbar prototype. I hver iterasjon ble det bygget nye funksjoner på den opprinnelige prototypen, og i slutten av hver iterasjon har det blitt utført testing med justeringer. Oppdragsgiver hadde en prioriteringsliste av funksjoner som skulle være med, og etter hvert som disse kom på plass, kom det nye ønsker om funksjoner fra oppdragsgiver.

Det meste av koden ble utviklet i samarbeid hvor løsningene ble diskutert underveis. Ofte kunne en av prosjektdeltakerne bruke VR-brillene, gå på tredemøllen eller begge samtidig, mens de andre programmerte og gjorde justeringer.

Arbeid med grafikk kunne utføres parallelt med annet arbeid, og siden inkluderes så snart det var gunstig.

#### <span id="page-22-3"></span>3.4.2 Prosjektplan

#### [Vedlegg 10.2 - Fremdriftsplan](#page-45-0)

Fremdriftsplanen ble stort sett fulgt frem til kravene for oppgaven ble oppnådd. Mot slutten av prosjektet ble det i tillegg opprettet en prioriteringsliste av funksjoner og feilkorrigeringer. Denne ble fulgt helt frem til leveranse.

#### <span id="page-22-4"></span>3.4.3 Risikohåndtering

Ved å få på plass de kritiske funksjonene først og deretter jobbe ut i fra en prioriteringsliste over hva som ble inkludert i løsningen, var det litt fleksibilitet på tidsberegningen i tilfelle sykdom og uforutsette utfordringer. Det var spesielt innen utvalget av utfordringer/oppgaver for sluttbrukeren, alternative "spillmodus" (med eller uten instruktør, alternative sti-kombinasjoner, tilfeldig eller statisk...) og kvaliteten på grafikken hvor ambisjonene kunne reduseres ved behov.

For mer detaljert risikohåndtering, se [vedlegg 10.1 - Risikooversikt](#page-44-1), og for mer detaljer rundt risiko og prioritering knyttet til ideer for løsningen se vedlegg 10.3 - Idéoversikt.

### <span id="page-23-0"></span>3.5 Evalueringsmetode

Mot slutten av prosjektets utviklingsfase ble det planlagt sammen med oppdragsgiver å la en gruppe med fysioterapautstudenter teste produktet. På grunn av timeplaner som var vanskelig å kombinere ble det vanskelig å ha testing med studenter. I stedet har det vært ansatte ved IHF inne og gitt tilbakemeldinger. Ved å bruke tilbakemeldingene ble det gjort justeringer og oppdragsgiver vurderte den nye løsningen. Basert på tilbakemeldingene fra oppdragsgiver ble det utført de siste nødvendige endringer mot slutten av utviklingsfasen. Siden prosjektet hadde begrenset med tid, var det ikke mulig å gjøre store forandringer på produktet, men heller små forbedringer. Tilbakemeldingene ville uansett gi et inntrykk om prototypen kan benyttes og skal utvikles videre.

# <span id="page-24-0"></span>4 Løsning

# <span id="page-24-1"></span>4.1 Tilknytting av HTC Vive og Unity

Vive-systemet kommuniserer med Unity gjennom en offisiell plugin for SteamVR (Valve Software, 2018). Plugin-en gir tilgang på håndtering av input fra kontrollerne, posisjonssporing av Vive Trackerene, kontrollerne og hodesettet i Unity, og gir mulighet for parallell forhåndsvisning av scener i Unity. Den parallelle forhåndsvisningen lar Unity rendre fra et kamera til hver skjerm i Vive-hodesettet. Samtidig vises et kamera, sentrert mellom "øynene" til hodesettet, i Unity-klienten på desktop-skjermen. SteamVR plugin-en inneholder òg teksturerte og animerte modeller for håndkontrollere, basestasjoner og Vive Trackere.

Input-behandling for kontrollerne er i utgangspunktet basert på en grunnleggende veiledning for bruk av HTC Vive i Unity (Van de Kerckhove, Eric (2016)). Veiledningen demonstrerer hvordan ulike knappetrykk hentes ut, og hvordan trykkeposisjonen på kontrollernes touch-plater kan benyttes. Veiledningen inneholdt kode for griping av objekter med kontrollerne, samt en laserpeker med en teleporteringsfunksjon, der du bruker laserpekeren til å peke hvor du ønsker å teleporteres til. Gripefunksjonen og laserpekeren ble tilpasset til bruk i prosjektet.

### <span id="page-24-2"></span>4.2 Scener

Programmet inneholder tre scener, hovedmenyen, kalibreringsscene og VR-miljøet i selve simulatoren.

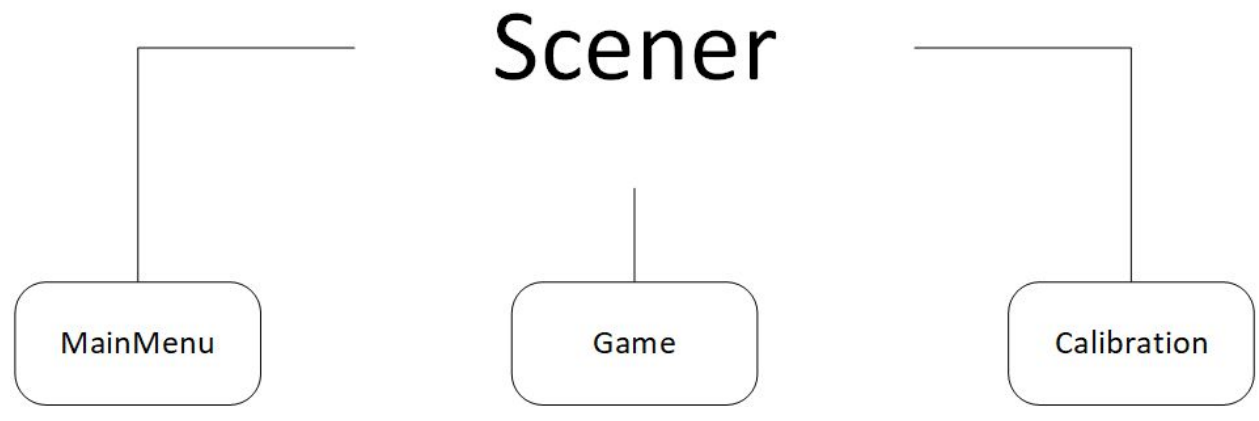

*Figur 4.1 - Scenene i programmet*

#### <span id="page-25-0"></span>Hovedmenyscene

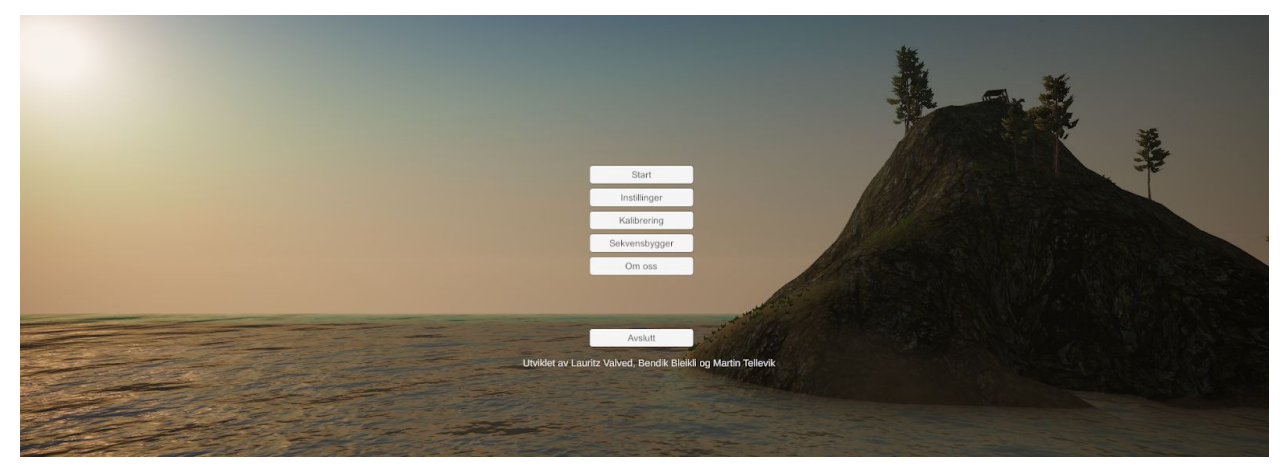

*Figur 4.2 - Skjermbilde av menyen*

I hovedmenyen er det fire valg, man kan starte simulatoren, kalibrere posisjon og orientering brukeren plasseres i, gå inn på innstillinger og bygge en sti-sekvens manuelt. Menyen kan styres med HTC Vive kontrollerne og VR-brillene på eller med mus og tastatur på datamaskinen. Menyen har en egen visning på datamaskinen(Figur 4.2). Muligheten til å bygge en sti-sekvens manuelt er kun tilgjengelig fra datamaskinen. I stibyggermenyen (Figur 4.3) er det knapper for å legge til stiblokker på høyre side og til venstre får man en enkel tallrepresentasjon av stien man har laget. Man kan lagre stien, slette den siste stiblokken som er blitt lagt til, nullstille stien man har bygget og gå tilbake til hovedmenyen.

Stibyggeren var et tillegg som ble planlagt sammen med oppdragsgiver. Denne gjør at en på en enkel måte kan variere innholdet i sti-sekvensen og lage en sti som er tilpasset de forskjellige testgruppene.

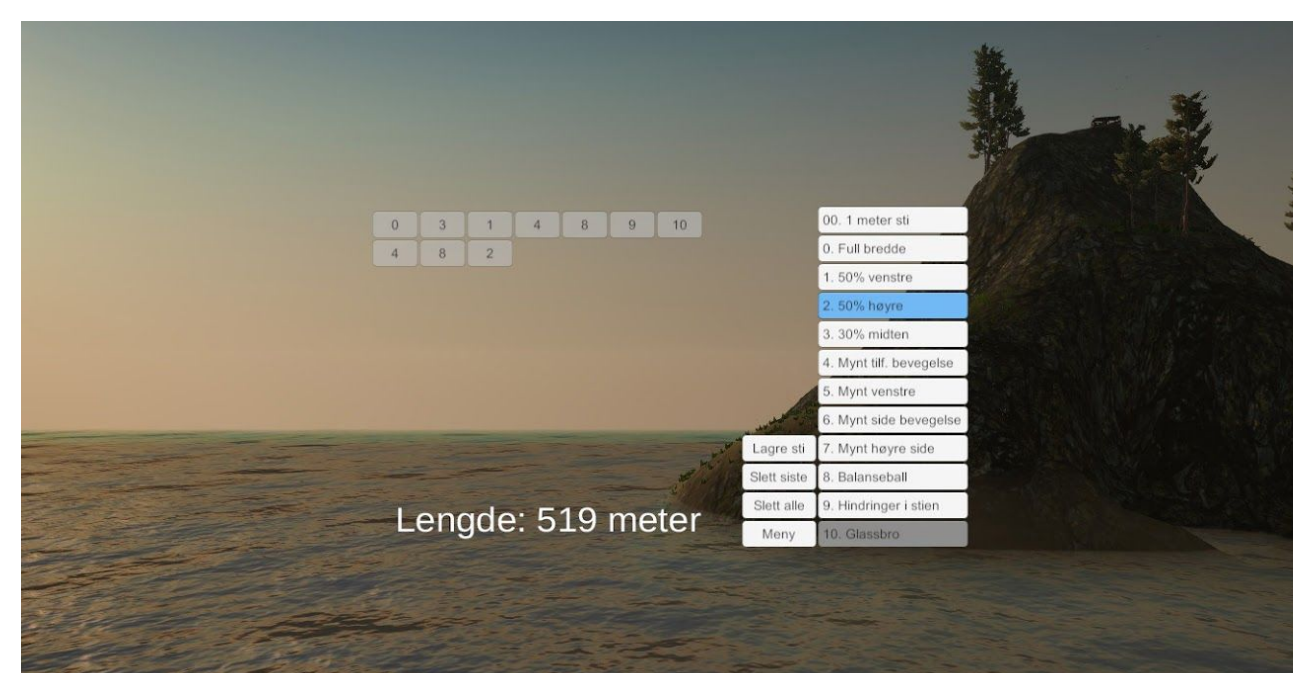

*Figur 4.3 - Skjermbilde av stibyggeren*

Innstillingene ligger i samme scene som hovedmenyen. Under innstillingsmenyen skal brukeren kunne bestemme om stien skal bli tilfeldig generert eller om stien som er bygget manuelt skal brukes. Hvis stien skal genereres tilfeldig kan man sette en minimum og maksimum vanskelighetsgrad. Man skal kunne skru av og på visning av rekkverket til tredemøllen og om sti-sekvens med portal skal være med. Portalen brukes for å flytte brukeren fra stien på bakkenivå opp til en fjelltopp med bro over til en annen fjelltopp.

<span id="page-26-0"></span>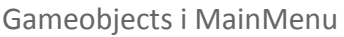

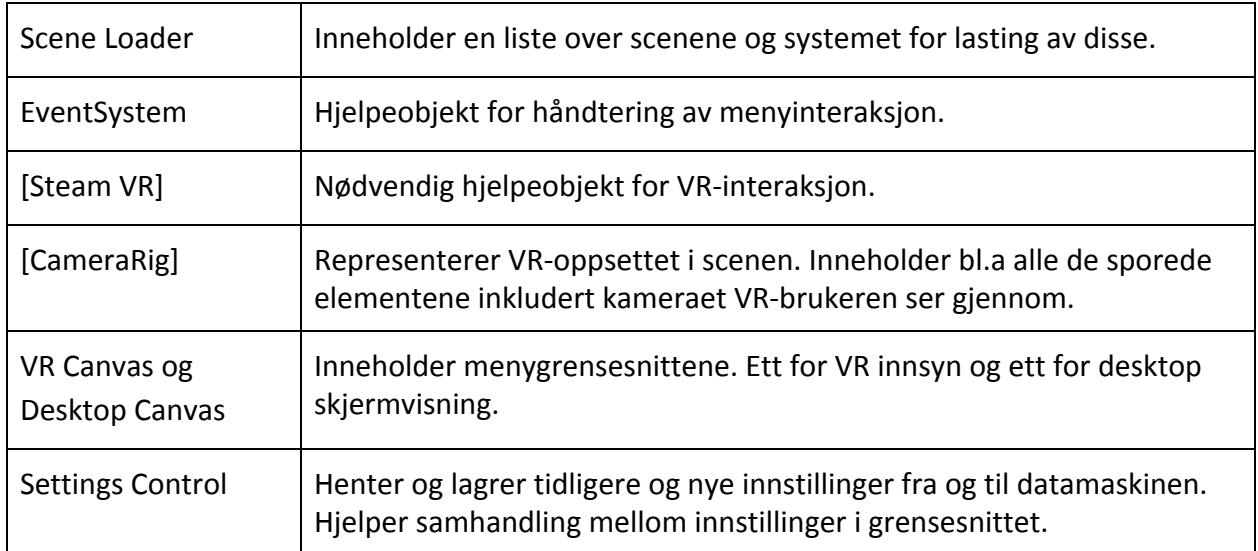

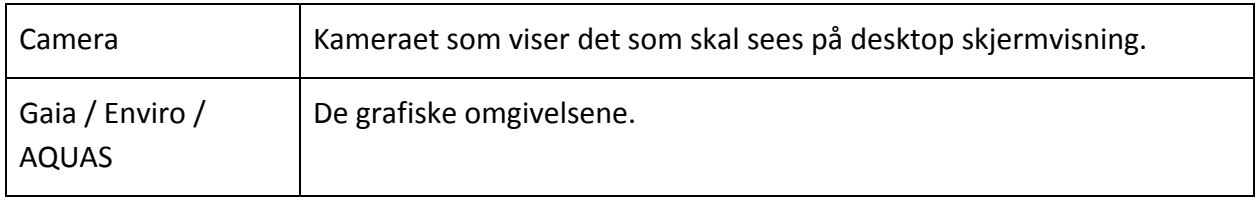

<span id="page-27-0"></span>*Tabell 4.1*

#### Kalibreringsscene

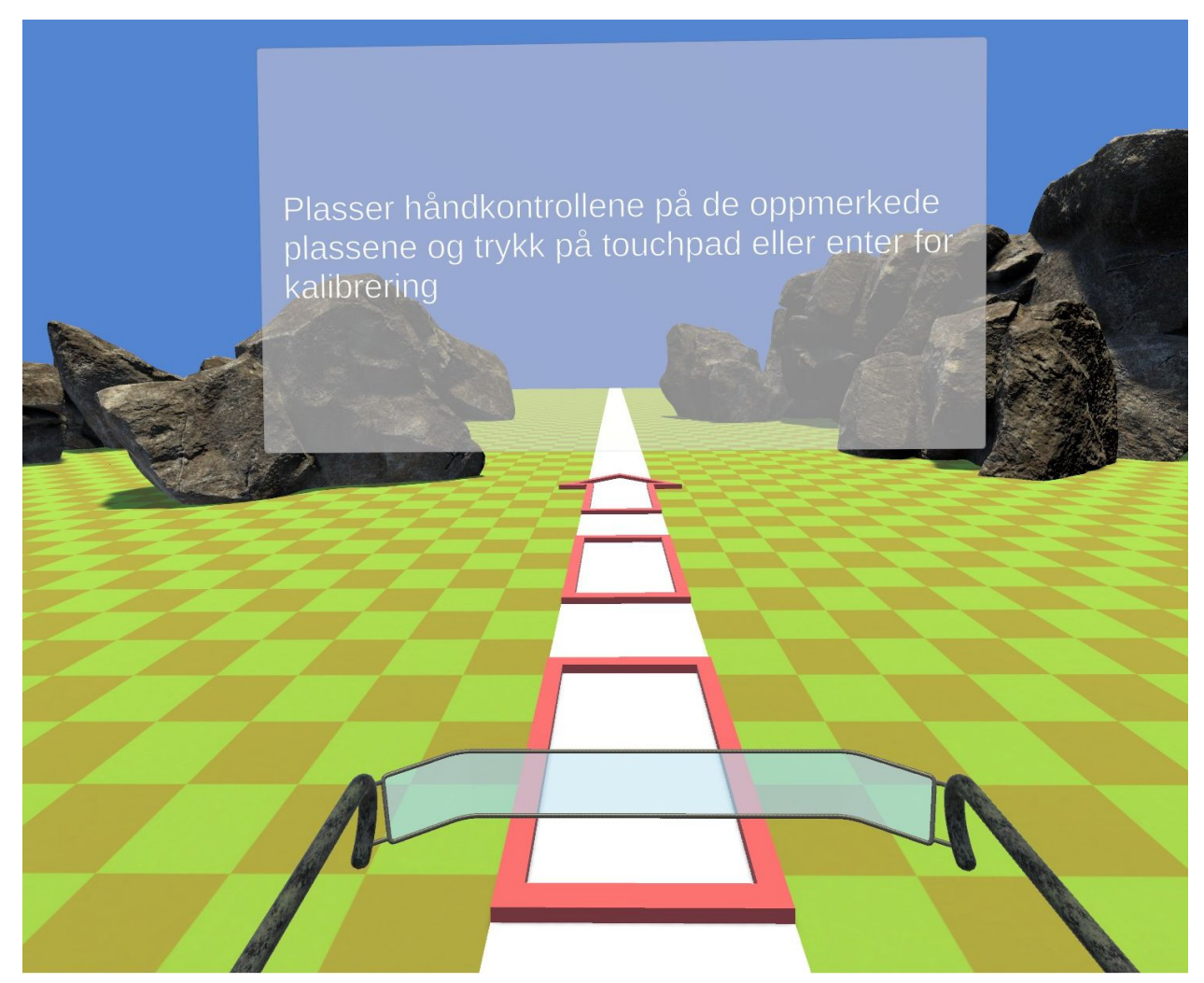

*Figur 4.4 - skjermbilde fra kalibreringsscenen*

Når man velger kalibrering i hovedmenyen kommer man inn i en scene der rekkverket til tredemøllen er synlig og en sti med piler som viser retning (Figur 4.4). I det man kommer inn i scenen vil brukeren bli bedt om å plassere de håndholdte kontrollerne på de markerte plassene på tredemøllen. Kontrollerne må være plassert like langt frem på tredemøllen, slik at det går en

bein linje på tvers av tredemøllebåndet. Etter å ha plassert kontrollerne kan brukeren velge å kjøre kalibrering og deretter ta på seg VR-brillene for å kontrollere at rekkverket i VR-miljøet samsvarer med tredemøllen. Hvis posisjon og retning stemmer bekrefter brukeren det og kommer tilbake til hovedmenyen, hvis ikke kan man velge å kjøre kalibrering på nytt.

Denne scenen er en av de viktigste scenene med tanke på sikkerhet. Her viser du programmet hvor tredemøllen ligger i rommet og hvilke retning den peker. Etter at programmet har plassert tredemøllen vil det definere et område som er regnet som sikkert område å bevege seg i. Det kreves av brukeren at man er nøyaktig her, hvis ikke kan man ende opp med å gå skjevt og tråkke utenfor tredemøllen.

#### <span id="page-28-0"></span>Kalibreringsprosessen

Simulatorens kalibrering er avhengig av at SteamVR er satt opp og roomscale kalibrering er gjennomført i henhold til manualen (Valve Corporation (2018) - SteamVR configuration). Deretter kan simulatorens kalibrering (Figur 4.5 del 1 og 2) settes i gang via hovedmenyen.

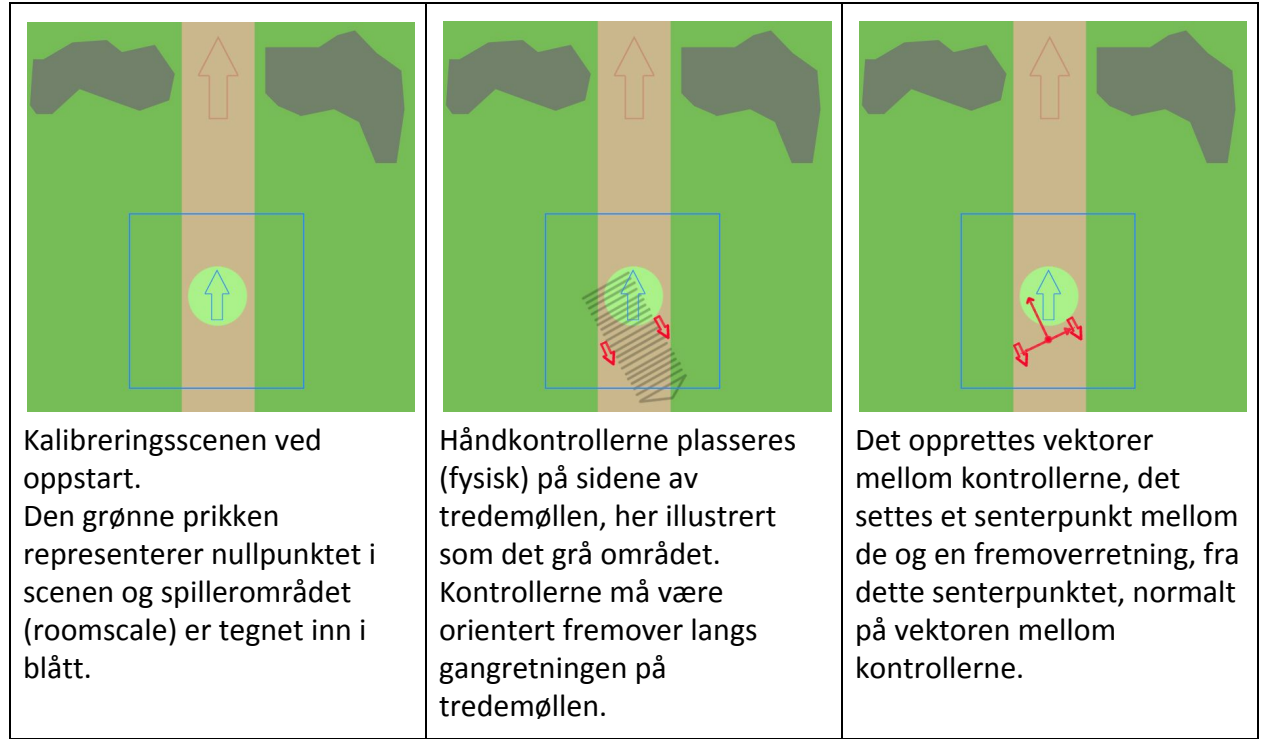

*Figur 4.5 - Kalibreringsprosessen del 1*

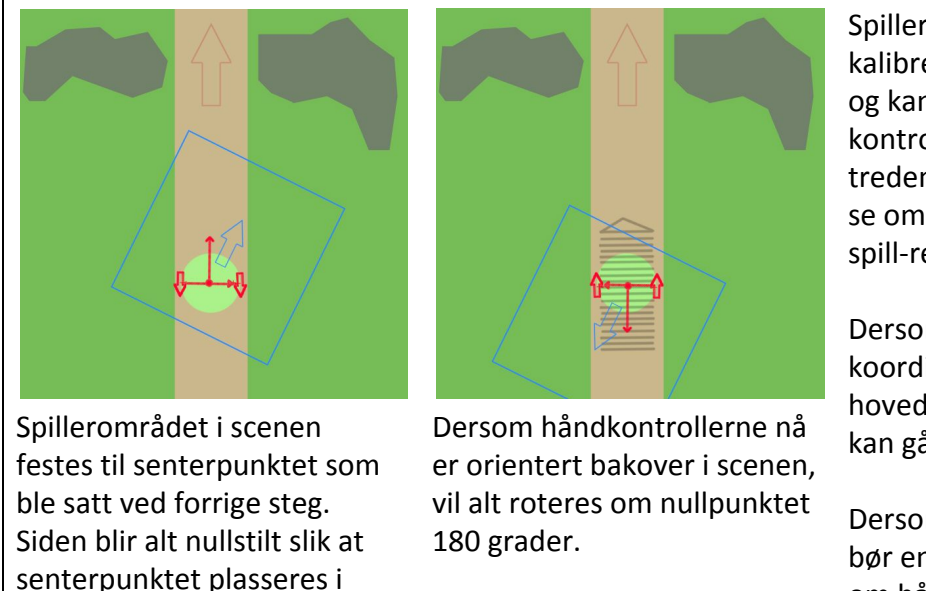

Spilleren blir så spurt om kalibreringen ser korrekt ut, og kan forsøke å legge kontrollerne oppå tredemøllens rekkverk for å se om det samsvarer med spill-rekkverket.

Dersom det stemmer, lagres koordinatene til bruk i hovedspillscenen og spilleren kan gå videre.

Dersom det ikke stemmer, bør en kontrollere i SteamVR om håndkontrollerene spores godt nok og om roomscale er satt opp riktig før en forsøker kalibrering på nytt.

#### *Figur 4.5 - Kalibreringsprosessen del 2*

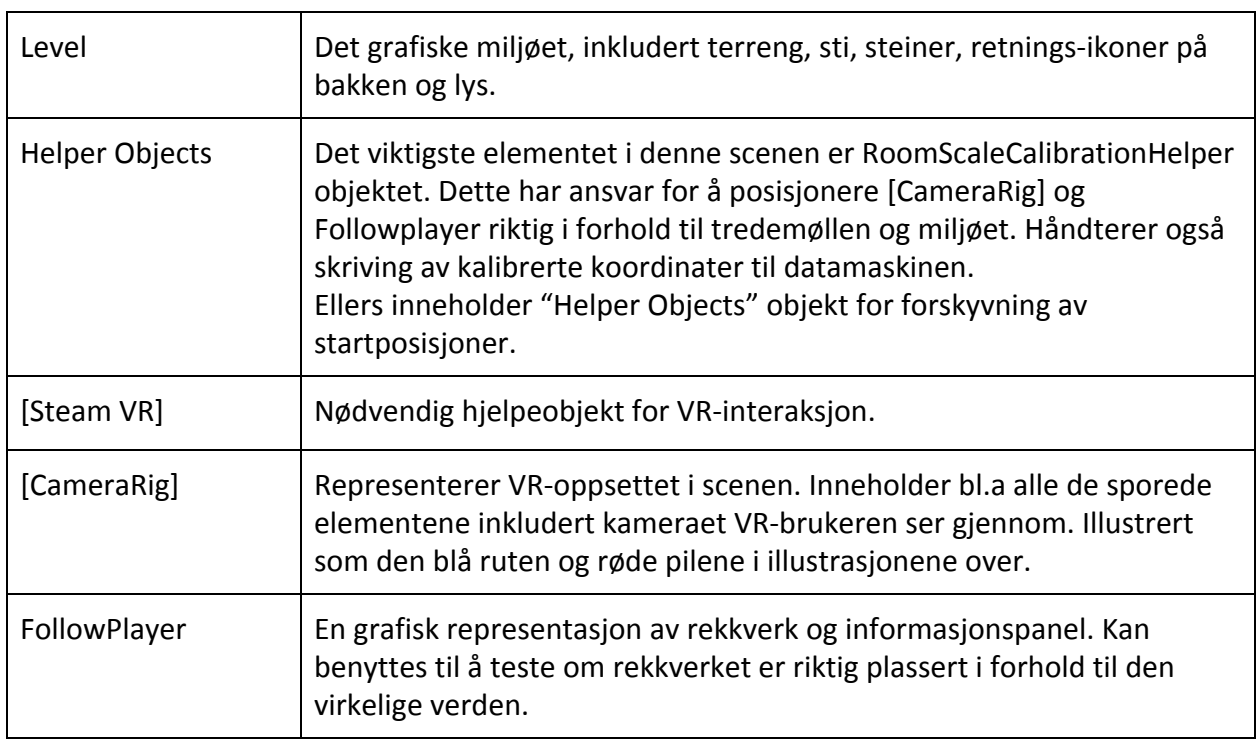

<span id="page-29-0"></span>Gameobjects i Calibration

langs stien.

scenens nullpunkt og rotert til fremover-vektoren peker

*Tabell 4.2*

#### <span id="page-30-0"></span>VR-miljøet/Game

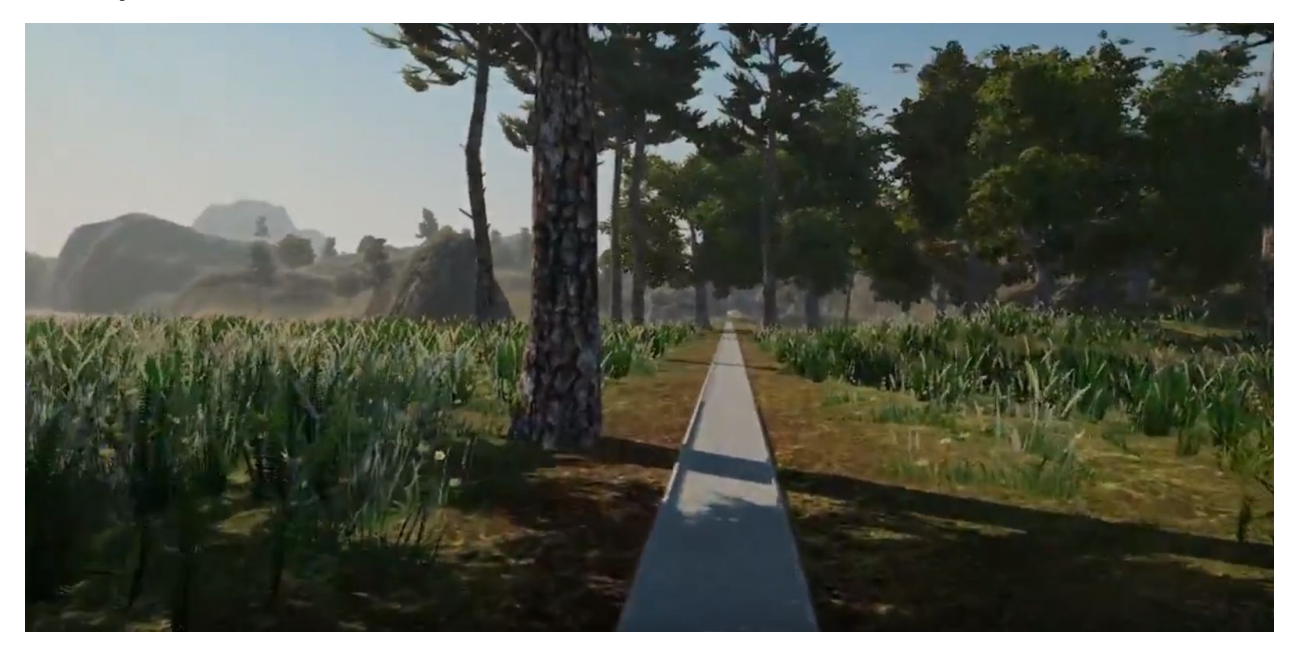

*Figur 4.6 - Skjermbilde av VR-miljøet*

Game er hovedscenen i programmet der selve miljøet og oppgavene er. Brukeren blir plassert i starten av stien (Figur 4.6) i VR-miljøet. I starten vil brukeren få instruksjoner om funksjoner knappene på håndkontrollerne har. På håndkontrollen kan brukeren starte tredemøllen, sette hastigheten som tredemøllen skal ha og få opp en liten meny. I menyen kan man skru av og på visning av rekkverket, makshastighet og kalibrere posisjonen til føttene.

Foran brukeren vil det være et panel som viser med grønne lys om VR-brillene og fot-trackerne er innenfor sikkert område og tredemøllen kan startes. Hvis VR-brillene eller fot-trackerne går utenfor sikkerhetsområde, vil panelet vise hvilken av delene som er utenfor med et rødt lys. På panelet er det tall som viser hvilken hastighet tredemøllen er innstilt på og hvor langt man har gått. Brukeren vil kunne holde oversikt over hvor mange mynter man har samlet, og hvor mange meter man har balansert balanseballen på skålen på det samme panelet. Hvis brukeren ønsker kan visning av panelet skrues av. Det kan være ønskelig å skru av rekkverk og panel for å øke opplevelsen av å bevege seg i VR-miljøet. Informasjonen på panelet vil da kun bli synlig ved endring av hastighet eller dersom brukeren fører tommelen over touch-platen på kontrolleren.

Hvis brukeren begynner å bevege seg for langt bakover, fremover eller til siden vil et advarselsgrid bli synlig. Denne gridden viser området som brukeren har lov til å bevege seg innenfor. Hvis brukeren beveger seg utenfor gridden stopper tredemøllen. Ved å bruke en

advarselsgrid får brukeren mulighet til å posisjonere seg til trygt område før tredemøllen stanser.

I Figur 4.7 går brukeren for langt ut på venstresiden. Tredemøllen stanses og utøveren varsles i form av rød sikkerhetsgrid. På panelet viser ikonet for venstre fot også rødt.

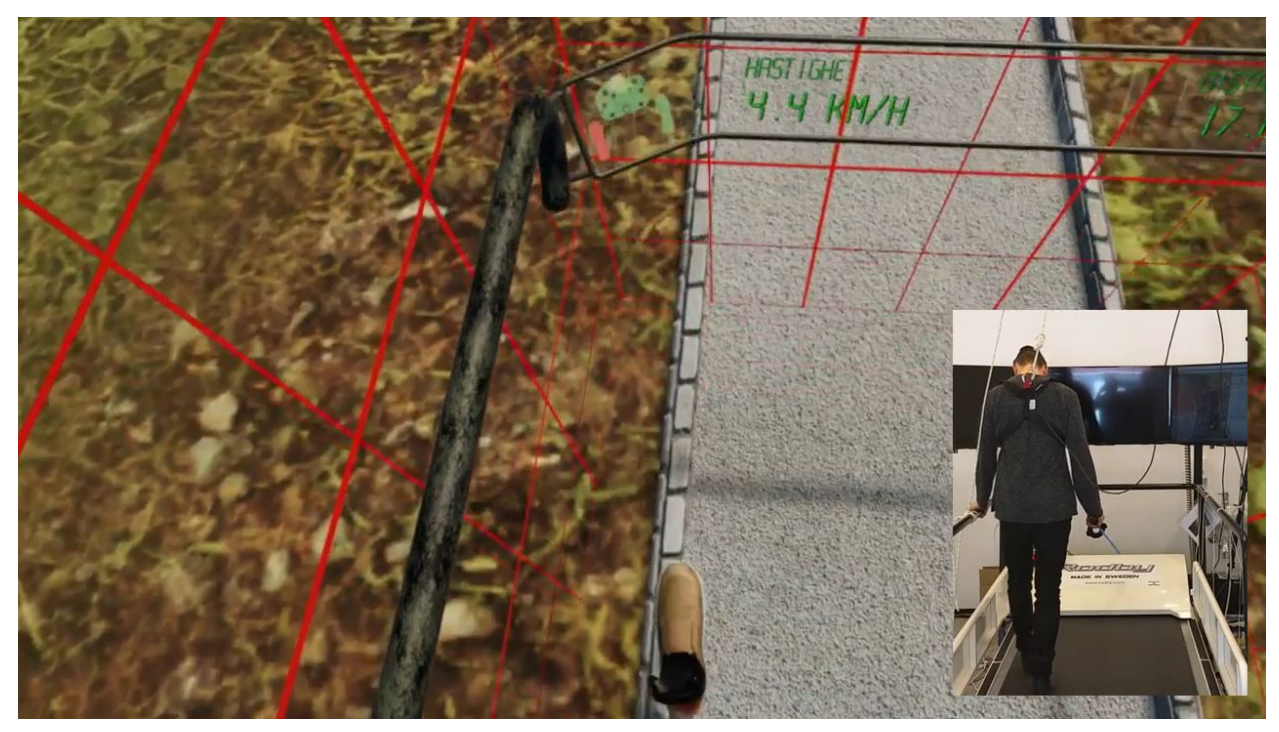

*Figur 4.7 - Brukeren går for nær kanten på venstresiden.*

Ved oppstart blir man plassert enten helt i starten av terrenget eller en tilfeldig plassering langs stien. Hvis man ønsker tilfeldig plassering spesifiseres det under innstillingene. Det er mulig å velge mellom flere forskjellige type stier. De fleste stiblokkene er på 30 meter, med unntak spesialblokkene start, stopp, portal og ball-balansering. Disse stiblokkene kan settes sammen til en lang sti. Eksempler på stier er full bredde som er en meter bred, smal sti på siden eller midten eller en glassbro som går mellom to fjelltopper. For at brukeren skal flytte seg opp til fjelltoppen der glassbroen er går man gjennom en portal. Portalen flytter brukeren fra stien på bakkenivå opp til fjelltoppen. På andre siden av broen er det en ny portal som flytter brukeren ned igjen til stien på bakkenivå.

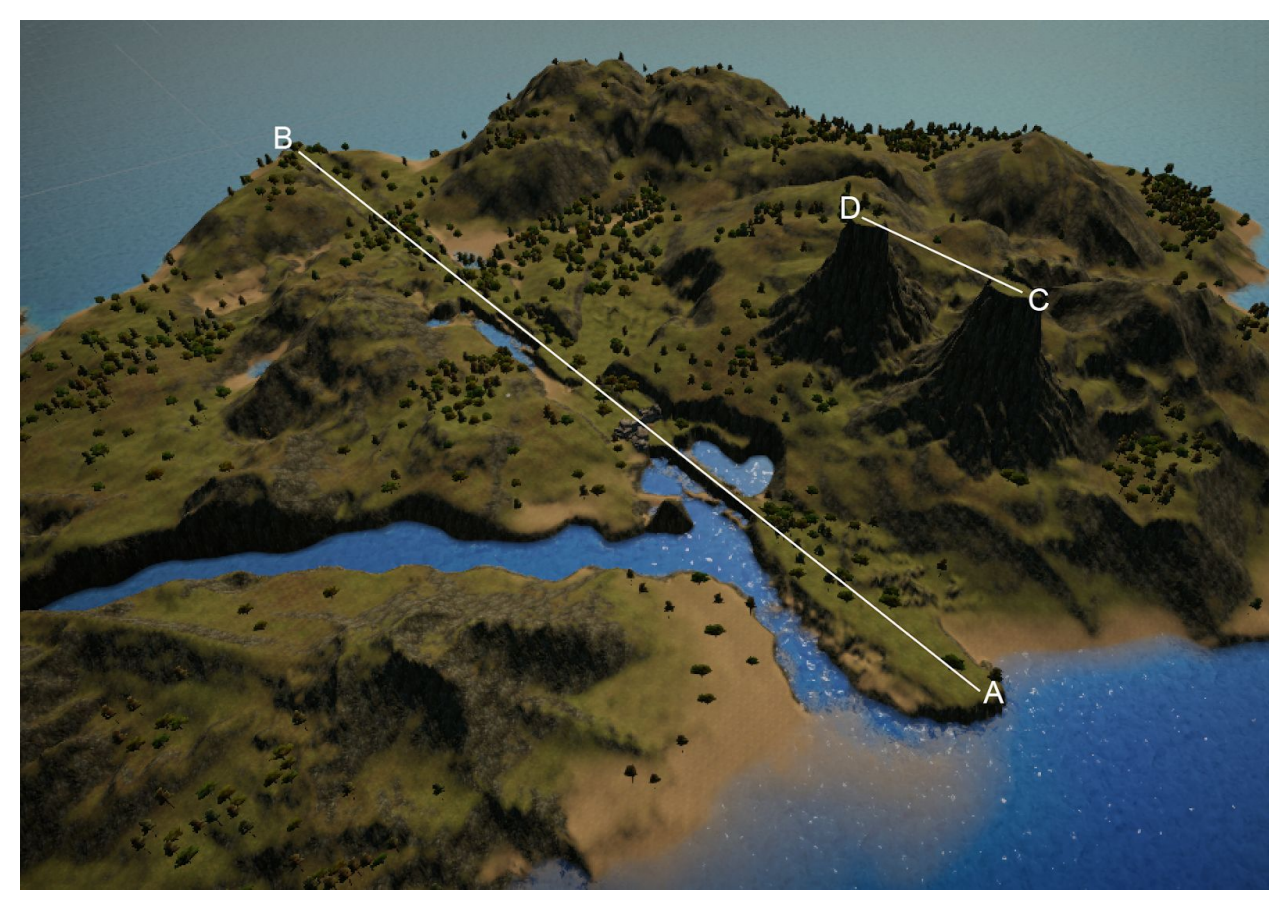

*Figur 4.8 - Fugleperspektiv av terrenget i sin helhet.*

Figur 4.8 viser et fugleperspektiv av terrenget i sin helhet.Hovedstien starter i punkt A og følger linjen mot B (ca. lengde 1350 meter). Dersom brukeren entrer en portal underveis, tas den nesten sømløst til glassbrosekvensen fra C til D før den entrer en ny portal og returneres tilbake til hovedstien. Det var et bevisst valg å la brukeren se den andre stien fra der den står for å gi den et frempek eller nytt perspektiv.

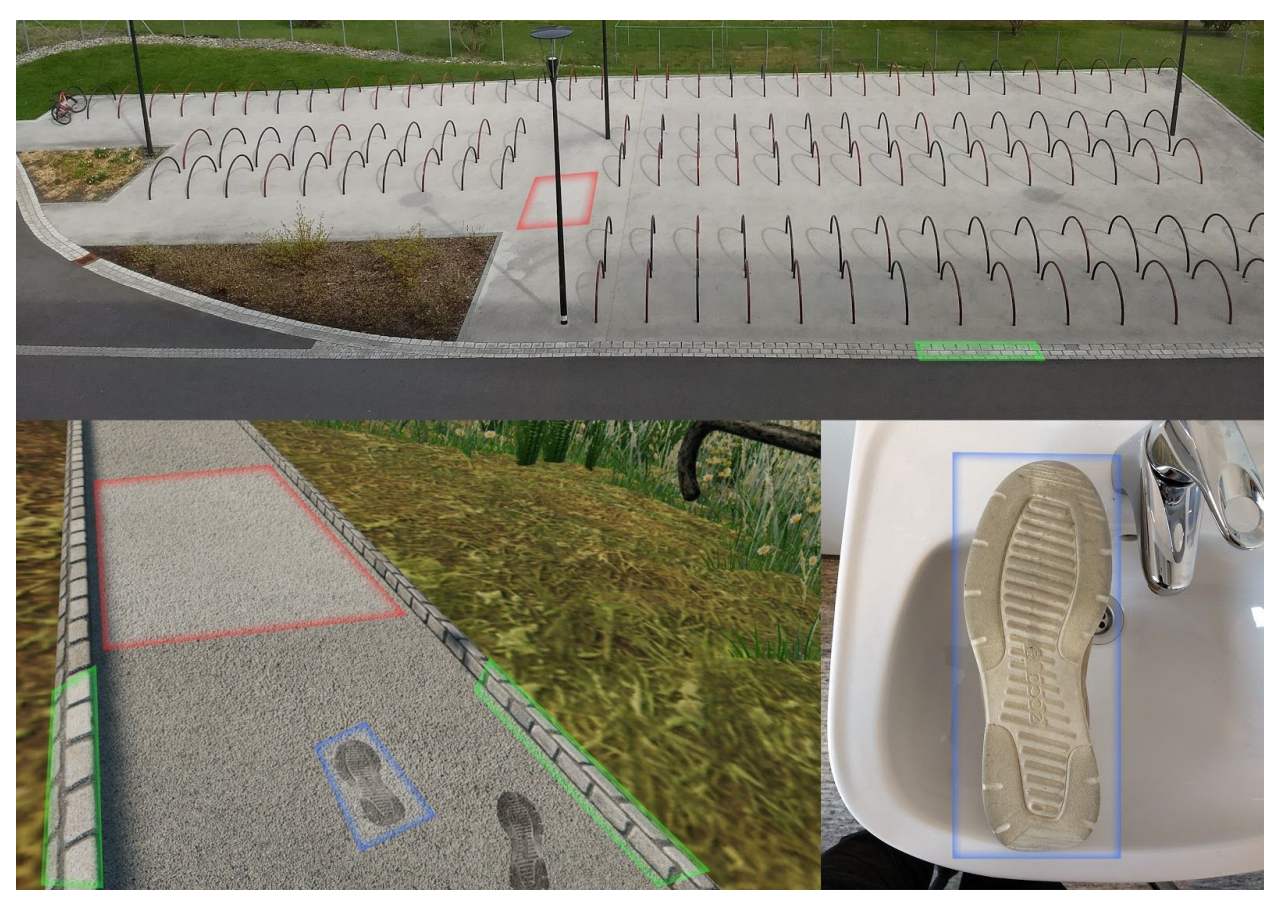

*Figur 4.9 - Foto av sykkelparkering ved HVL og skjermbilde av hvordan det brukes i programmet.*

Til å lage tekstur på stien ble det tatt foto av sykkelparkeringen ved HVL (Figur 4.9). Fotoene ble behandlet i bilderedigeringsprogrammer for å få riktig farge, høyde og normaler. For å representere føttene og lage fotspor ble det brukt foto av egne sko til å gjenskape skoene i 3D (Figur 4.10).

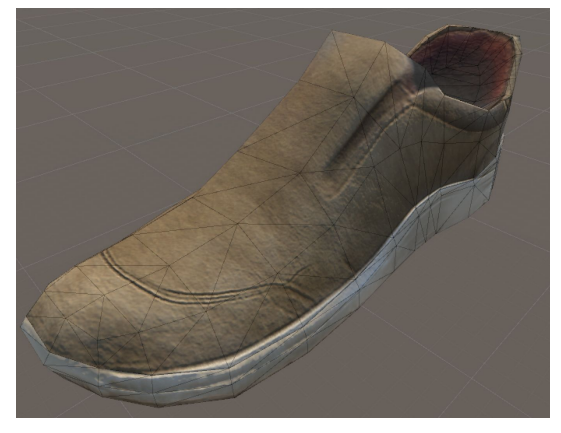

*Figur 4.10 - Egne sko gjenskapt i 3D*

# <span id="page-34-0"></span>4.3 Utfordringer for brukeren

I sti-sekvensene skal det være forskjellige utfordringer for brukeren. Formålet er å utfordre den dynamiske balansen til brukeren. Prosjektgiver Lars Peder Bovim skal gjennomføre en studie hvor han ser på i hvor stor grad ulike utfordringer påvirker friske brukere. Argumentet er at en målt endring i gangmønsteret tilsier at brukeren blir utfordret i så stor grad at han kan forbedre sin dynamiske balanse. Av den grunn må det kunne settes opp konkrete utfordringer i fastsatt rekkefølge. Denne sekvensen er ikke fastlåst enda. Derfor kan brukerne selv sette opp denne sekvensen ved hjelp av et stibygger-redskap (Figur 4.3) i oppsettet til simulatoren.

For mange vil utfordringen med å bruke VR-briller på en tredemølle være stor. Da vil det være nok å ha en rett sti i full bredde. Før brukeren tar på seg VR-brillene vil de få tilvenningstid på tredemøllen med hastigheten. Etter en stillestående tilvenning til VR-brillene, der bruker blir komfortabel med å bevege seg i det virtuelle miljøet, vil tredemøllen bli startet igjen. Etter tilvenning i bevegelse kan de få utfordringer med å gå på litt mer svingete og smale stier. Da kan man observere hvordan brukeren endrer steget, når man beveger seg sidelengs og på smalere stier. På de smale stiene vil det være mulig å tråkke utenfor stien uten at tredemøllen vil stoppe. Etter å ha kjørt simuleringen vil det bli gitt en tilbakemelding på hvor mange ganger brukeren havnet utenfor stien.

Følgende utfordringene er blitt satt opp:

- Smalere stipartier
- Statiske hindringer i stien
- Glassbro mellom to fjell
- Mynter som skal fanges
- Balansering en ball i en skål

For eksempel vil det i sekvensen der brukeren skal over glassbroen som strekker seg mellom to fjelltopper være mulig at brukeren blir utrygg og redd for å tråkke utenfor stien. Dermed er det av interesse å se hvorvidt man ser en endring i gangmønsteret.

I sekvensene med mynter er det ikke ønskelig at brukeren skal bøye seg ned for å samle inn mynter, men at myntene skal være innenfor en rekkevidde som gjør det mulig å rekke de ved å strekke ut armen. Når brukeren prøver å få tak i myntene flyttes fokuset over på myntene, og det vil da være interessant å observere hvordan brukerens gangmønster endrer seg. Etter simuleringen vil brukeren få en poengsum ut fra hvor mange av myntene man klarte å fange.

De forskjellige poengsummene som brukeren får ved å samle mynter, unngå tråkk utenfor stien og klare å balansere en ball i en skål, er laget med tanke på at det skal være mulig å sammenligne testgrupper opp mot hverandre og måle forbedring ved opptrening.

# <span id="page-36-0"></span>5 Evaluering

### <span id="page-36-1"></span>5.1 Evalueringsmetode

Under hele utviklingsperioden har det blitt drevet funksjonell testing etter hver iterasjon. I starten av prosjektperioden var kravspesifikasjonene ikke fastsatt, og endret seg en del etter hvert som prosjektet kom i gang. Oppdragsgiver var derfor i starten mye delaktig i testing og lagde mer spesifiserte krav etter hvert som han fikk teste ut prototyper.

For å sikre at løsningen oppfylte kravene, som er spesifisert under del [2.1.3,](#page-14-0) ble det gjort testing og evaluering som avslutning av hver iterasjon. All evaluering av løsningene på kravene ble gjort underveis i utviklingsperioden og til slutt var en testgruppe inne til å evaluere den ferdige løsningen.

Evalueringen av resultatet besto i hovedsak av funksjonell testing av forskjellige brukstilfeller. Eksempler på brukstilfeller i hovedmenyen er å kjøre kalibrering, bygge en sti og sette forskjellige innstillinger. I selve simulatoren er det mange forskjellige brukstilfeller som måtte testes. Alle de forskjellige sti-sekvensene ble evaluert. Testpersoner utenfra ble hentet inn til å vurdere vanskelighetsgrad og hvor forståelig instruksjonene til oppgavene var.

Hver gang hovedscenen startes må brukeren gjennom en opplæringsfase av de forskjellige funksjonene til knappene på kontrollerne. Instruktør kan hoppe over veilederen via dataskjermen dersom brukeren er kjent med oppsettet fra før. Det var viktig å få evaluert hvor leselige og forståelig instruksjonene er for testpersonen, og instruktør kan hoppe over veilederen via dataskjermen dersom brukeren er kjent med oppsettet fra før.

Til å teste resultatet har det vært medstudenter fra datastudiet, oppdragsgiver og ansatte ved Instituttet for Helse og Funksjon ved HVL. Det har også vært fagpersoner innen både datafag og helse, knyttet til omvisninger, som har gitt tilbakemeldinger.

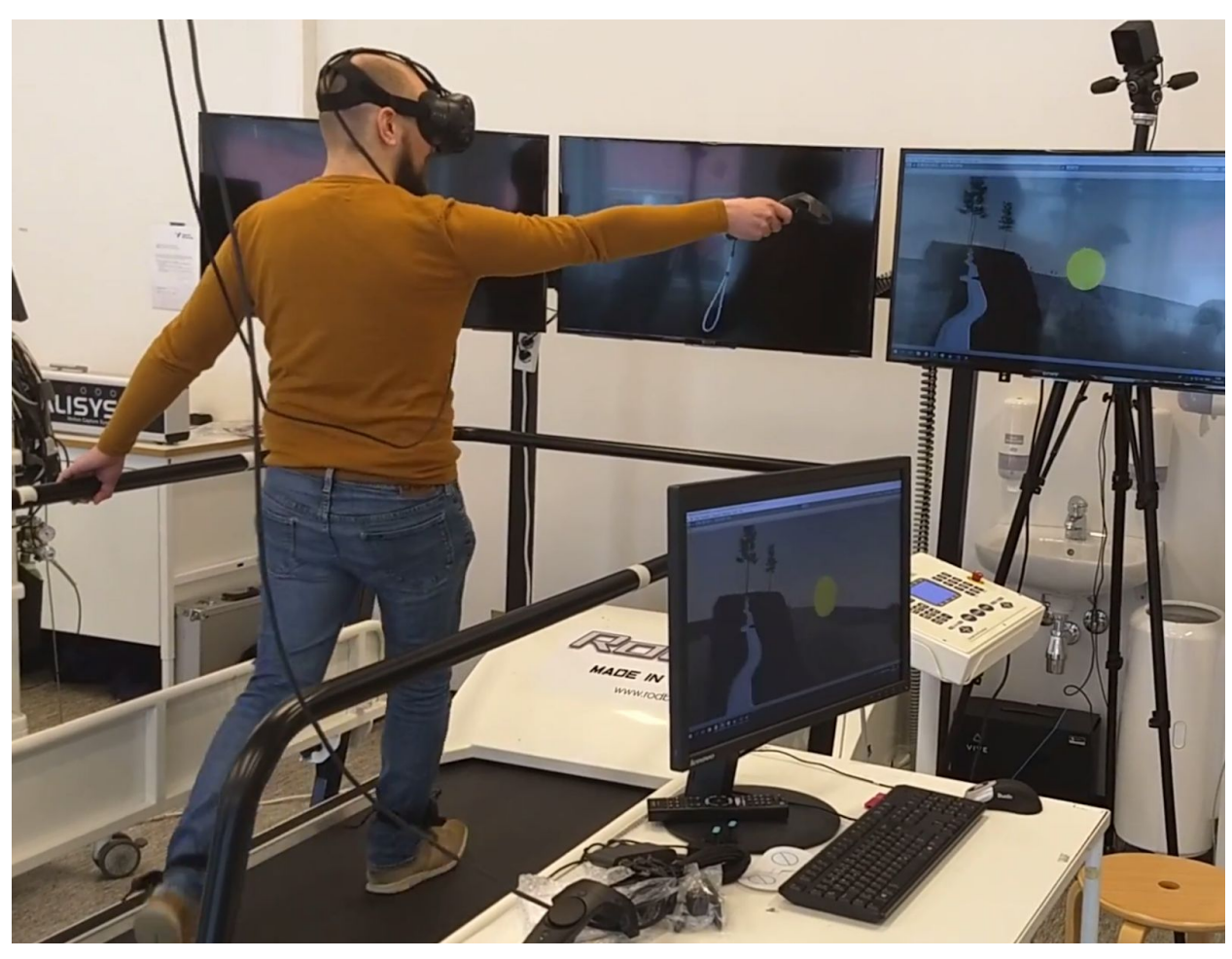

*Figur 5.1 - Et medlem av testgruppen med IT-studenter tester en tidlig utgave av bro-sekvensen.*

# <span id="page-37-0"></span>5.2 Evalueringsresultat

Oppdragsgiver hadde store ambisiøse planer for dette prosjektet, men laget en liste med de viktigste kravene. For at oppdragsgiver skulle kunne bruke programmet til sitt masterprosjekt var dette krav som måtte oppfylles. Siden det var kontinuerlig testing og evaluering, var det tidlig synlig at løsningen ville oppfylle minstekravet for oppgaven. Dermed ble dette brukt til utgangspunkt til å planlegge utvidelser i samråd med oppdragsgiver.

Kalibreringen fungerer slik den skal, og rekkverket som er modellert inn i Unity gjør det mulig for brukeren å kontrollere at stien er plassert riktig etter kalibrering. Ved å legge kontrolleren på rekkverket til tredemøllen kan man se om kontrolleren ligger på det virtuelle rekkverket. Kalibrering lagres på datamaskinen og så lenge basestasjonene til HTC Vive-settet ikke flyttes, skal det ikke være nødvendig med ny kalibrering.

Stibyggeren fungerer ved å velge de forskjellige sti-sekvensene man ønsker og deretter lagres stien på datamaskinen. Hvis man ønsker tilfeldig generert sti kan det velges i menyen og det lagres en tilfeldig sti på datamaskinen. Neste gang man starter programmet er det den stien som er lagret på datamaskinen som brukes.

I menyen kan man sette innstillinger for maks hastighet for tredemøllen og om rekkverket skal være synlig eller ikke. Disse innstillingene blir lagret på datamaskinen og husket til neste gang programmet startes.

I selve simulatoren er det kommandoer som kontrollerne og tastaturet på datamaskinen kan sende. Fra tastaturet kan hastigheten reguleres, i tillegg til å kunne starte og stoppe tredemøllen. På kontroller kan du gjøre de samme funksjonene i tillegg til at du kan skru av og på visning av rekkverk og makshastighet. Brukeren kan, dersom han eller hun ønsker, avslutte økten fra håndkontrolleren og gå tilbake til hovedmenyen.

Til sikring har VR-brillene og hver av fottrackerene egne lovlige soner å bevege seg innenfor. Tredemøllen stopper slik den skal om en av delene beveges utenfor sonen sin. Det er ikke mulig å starte igjen før begge fot-trackerne og VR-brillene er innenfor sonene igjen. I tillegg har brukeren på en sikkerhetssele som fanger brukeren ved fall. Selen vil også strammes om man beveger seg fremover eller bakover på møllen.

Fra alle som har testet simulatoren har det vært positive tilbakemeldinger. Alle har vært enig om at en tilvenningsperiode er nødvendig. Mange prøver VR-briller for første gang og trenger tilvenning til det. Andre personer har ikke erfaring med tredemølle og vil muligens trenge å gå uten VR-briller i starten. Fra personer som har brukt tredemølle mye har det kommet tilbakemelding om at følelsen av å bevege seg fremover, når en forventet å forbli stasjonær på tredemøllen, var litt ubehagelig i starten.

Tilbakemeldinger vi har fått etter testing har blitt brukt til å tilpasse instruksjonene, slik at brukeren får tydelige instruksjoner om hva de skal gjøre. Det ble gitt tilbakemelding om at myntene kunne vært vanskeligere å fange. Det ble derfor lagt til bevegelse på myntene.

# <span id="page-39-0"></span>6 Diskusjon

# <span id="page-39-1"></span>6.1 Fremgangsmåte

Tidlig i prosjektperioden ble det gjort flere endringer i prosjektbeskrivelsen. Hovedårsaken til disse endringene var at prosjektet var beregnet for at to grupper skulle samarbeide om oppgaven. Siden det kun ble en gruppe måtte det gjøres en del prioriteringer. Det ble utformet noen prioriteringer i samråd med oppdragsgiver. Etter å ha laget en grovskisse av en fremgangsplan ble det raskt gått i gang med utvikling.

Arbeidet med prosjektet ble utført etter en iterativ utviklingsmetode. Det var ikke et aktivt valg som ble tatt av prosjektgruppen, men heller en konsekvens av oppgavens utforming. Oppgaven baserte seg på at brukere skulle leve seg inn i VR-miljøet til en grad hvor hendelser i miljøet provoserte frem en reell respons. Det var derfor viktig at det ikke var ubehagelig eller lite overbevisende å oppholde seg i miljøet. Det ble naturlig å teste og finjustere endringer fortløpende for å sikre brukeropplevelsen.

# <span id="page-39-2"></span>6.2 Konsekvens av fremgangsmåte

Fremgangsmåten medførte at produktet var stort sett demonstrerbart gjennom hele prosjektperioden. Oppdragsgiver kunne derfor få hyppige oppdateringer om produktets funksjonalitet, og han fikk gitt konkrete tilbakemeldinger på endringene. Det gjorde det også mulig for oppdragsgiver å demonstrere den gjeldende iterasjonen av programmet for besøkende og for andre medlemmer av Fakultet for Helse og Sosialvitskap ved HVL.

Det var ikke veldig klare retningslinjer fra oppdragsgiver i starten, og det ble gitt ganske frie tøyler. Dette medførte at etter iterasjoner der oppdragsgiver fikk prøve ut nye prototyper, kom det opp nye ønsker til funksjonalitet og utforming.

# <span id="page-39-3"></span>6.3 Fot-sporing

Etter vurdering av flere alternativer, ble Vive Trackere valgt til representasjon og sporing av føtter i simulatoren. Bruk av Vive Trackere var også støttet av SteamVR-utvidelsen i Unity. Da posisjonering virket svært pålitelig ble trackerene benyttet til sikkerhetssystemet i simulatoren. Videre ble de brukt til å vurdere om brukeren trådde i lovlige områder i aktivitetene hvor stien ble snevret inn, eller hvor det var hindringer i stien. Trackerene gjorde det også mulig å implementere den visuelle representasjonen av brukerens føtter (Figur 4.10).

# <span id="page-40-0"></span>7 Konklusjon og videre arbeid

# <span id="page-40-1"></span>7.1 Måloppnåelse

I løpet av prosjektperioden har det blitt utviklet programvare som er tilstrekkelig for oppdragsgivers ønskede bruk. Målet var å lage en sti som inneholder alle stisekvensen som er beskrevet i 2.1.4. Dette ble oppnådd med å lage en løsning som var mer modulær, slik at brukeren kan velge selv hvordan stien skal se ut.

Tidlig i utviklingsperioden ble en prototype, med de viktigste kravene fra oppdragsgiver, ferdiggjort. Derfor ble prosjektet, i samråd med oppdragsgiver, utvidet til å omfatte ytterligere funksjoner og aktiviteter.

Produktet blir allerede ved prosjektslutt benyttet i omvisninger ved SimArena, både internt på HVL og ved internasjonale besøk. Tilbakemeldingene fra oppdragsgiver er at samtlige som har testet produktet responderer svært positivt og med stor interesse.

### <span id="page-40-2"></span>7.2 Kjente feil og begrensninger

Produktet er ved innlevering begrenset til kun å benytte første kommunikasjonsport(COM-port) til kommunikasjon med tredemøllen. Dersom tredemøllen ikke er koblet til den første, må det ordnes manuelt i operativsystemet. Dette gjøres ved å følge stegene i den vedlagte brukermanualen og deaktivere de andre COM-portene som er i konflikt med kommunikasjonsporten til tredemøllen. løsningen kunne vært forbedret ved enten å teste på tilbakemeldinger (ack) fra tredemøllen, eller ved å la brukeren sette et COM-portnummer under innstillinger på hovedmenyen til den finner en som fungerer.

Produktet og dokumentasjonen er kun norsk-språklig, men koden er på engelsk.

Når en beveger håndkontrollerene i hovedspillscenen, beveger de seg ikke jevnt nok. Dette stammer trolig fra manglende ytelse og at det ikke ble tilstrekkelig med tid til videre optimalisering.

Fotspor og telling av skritt foregår når vinkelen og høyden av fot-trackeren returneres til samme tilstand som den hadde ved utplassering av føtter, og ikke når hele foten til brukeren tar nedi tredemøllen. Dette er mest merkbart ved uvanlig gangmønster med stor vinkel mellom fot og legg. Dette vil kunne løses ved å skaffe stropper til trackerene som gjør det mer egnet å

feste de til vristen av foten i stedet for nederst på leggen. Det implementerte systemet for plassering av føtter skal i teorien fungere da også, men det vil da bli nødvendig å flytte fotmodellene lengre bak mot helen.

# <span id="page-41-0"></span>7.3 Implikasjoner og videre arbeid

God fremgang i prosjektet førte til at oppdragsgiver valgte å gå sammen med ekstern samarbeidspartner, Energisenteret for Barn og Unge ved Haukeland Universitetssykehus. De har begynt å klargjøre beskrivelse av et påfølgende prosjekt, "VR Walk - Game One". Her skal masterstudenter ved Programutvikling, UIB/HVL, være med å videreutvikle produktet til en fullstendig og motiverende spillopplevelse for barn og unge. I tillegg vil det, ifølge oppdragsgiver, opprettes to eller flere bachelorprosjekter innen helsefag hvor det mellom annet skal evalueres om produktet kan benyttes av andre målgrupper.

# <span id="page-42-0"></span>8 Litteratur/Referanser

### <span id="page-42-1"></span>8.1 Veiledninger/Litteratur

Van de Kerckhove, Eric (2016) - HTC Vive Tutorial for Unity. Besøkt 22.05.2018 Hentet fra: <https://www.raywenderlich.com/149239/htc-vive-tutorial-unity>

Valve Corporation (2018) - SteamVR configuration. Besøkt 22.05.2018 Hentet fra: [https://support.steampowered.com/steamvr/HTC\\_Vive/](https://support.steampowered.com/steamvr/HTC_Vive/)

HVL. (2018, 22.03.18). Rehabiliteringslaboratoriet F327. Hentet fra: <https://www.hvl.no/om/simarena/rehabiliteringslab-f327/>

### <span id="page-42-2"></span>8.2 Verktøy

Unity Technologies (2018). Unity 3D. Besøkt 22.05.2018 Hentet fra: <https://unity3d.com/>

Valve Software (2018). SteamVR plugin for Unity. Besøkt 22.05.2018 Hentet fra: <https://assetstore.unity.com/packages/templates/systems/steamvr-plugin-32647>

Digital Native Studios, Unity Technologies (2018) - TextMeshPro. Besøkt: 22.05.2018 Hentet fra: <https://assetstore.unity.com/packages/essentials/beta-projects/textmesh-pro-84126>

Procedural Worlds (2018). Gaia. Besøkt 22.05.2018 Hentet fra: <http://www.procedural-worlds.com/gaia/> (Inneholder assets fra: GameTextures.com, Turboscalpeur, SpeedTree.com, Motuproprio og 3DForge)

Haupt, Hendrik (2018). Enviro - Sky and WeatherEnviro. Besøkt 22.05.2018 Hentet fra: <https://assetstore.unity.com/packages/tools/particles-effects/enviro-sky-and-weather-33963>

Dogmatic (2018). AQUAS Water LITE. Besøkt 22.05.2018 Hentet fra: <https://assetstore.unity.com/packages/vfx/shaders/aquas-water-lite-53519> Dogmatic (2018). AQUAS Water/River Set. Besøkt 29.05.2018 <https://assetstore.unity.com/packages/tools/particles-effects/aquas-water-river-set-52103>

### <span id="page-43-0"></span>8.3 Bilder og figurer

SimArena (2018). @hvlrehablab - 24.01.2018. Besøkt:25.04.2018 Hentet fra [https://www.instagram.com/p/BeV1mIcFT\\_3/?taken-by=hvlrehablab](https://www.instagram.com/p/BeV1mIcFT_3/?taken-by=hvlrehablab)

HTC Corporation (2018). Besøkt: 25.04.2018 Hentet fra<https://www.vive.com/eu/accessory/>

Quantum Theory (2018) - PolyWorld: Woodland Low Poly Toolkit. Besøkt:25.04.2018 Hentet fra: [https://assetstore.unity.com/packages/3d/environments/landscapes/polyworld-woodland-low](https://assetstore.unity.com/packages/3d/environments/landscapes/polyworld-woodland-low-poly-toolkit-18572)[poly-toolkit-18572](https://assetstore.unity.com/packages/3d/environments/landscapes/polyworld-woodland-low-poly-toolkit-18572)

# <span id="page-44-0"></span>9 Vedlegg

# <span id="page-44-1"></span>9.1 Risikooversikt

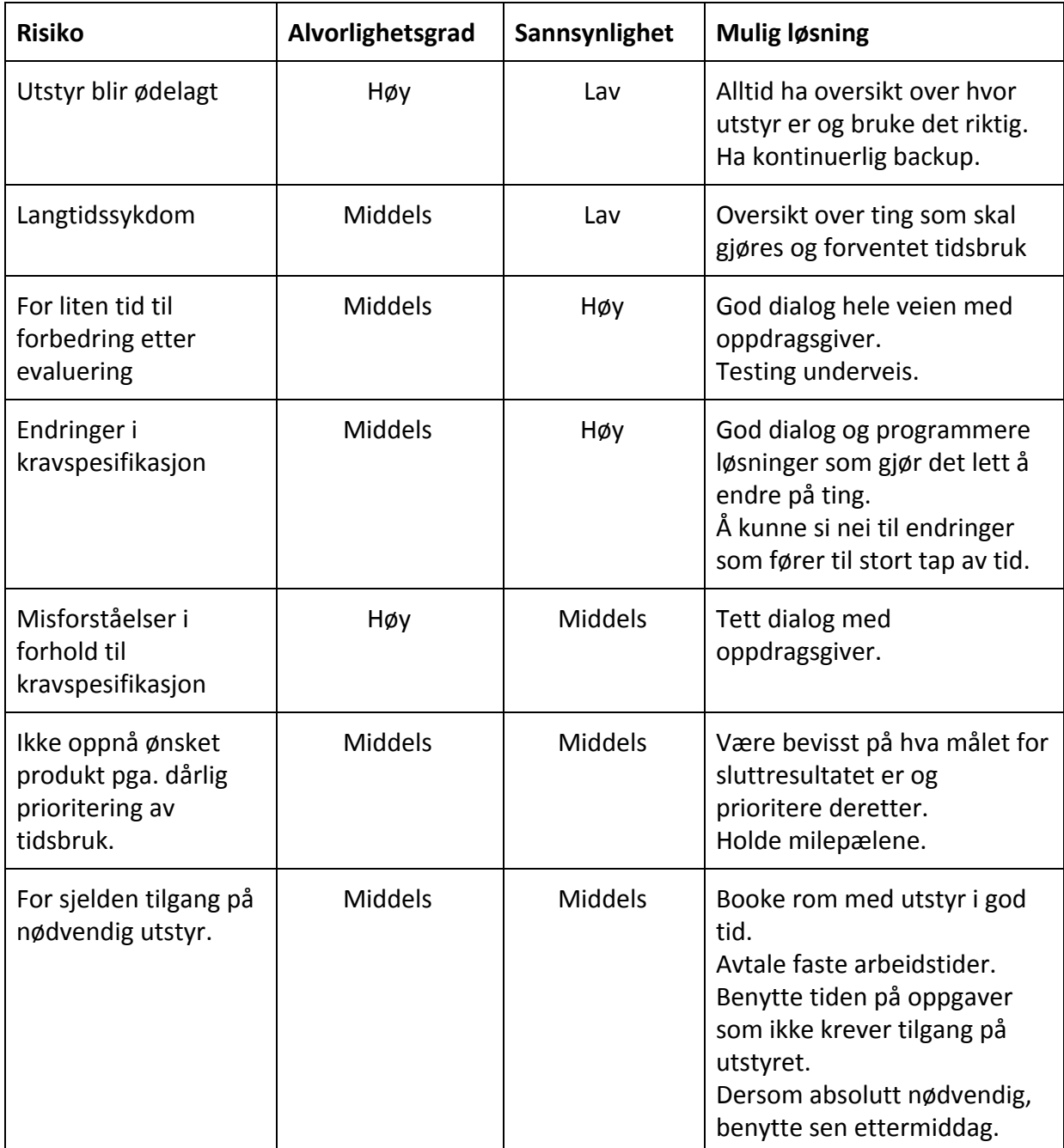

# <span id="page-45-0"></span>**9.2 Fremdriftsplan**

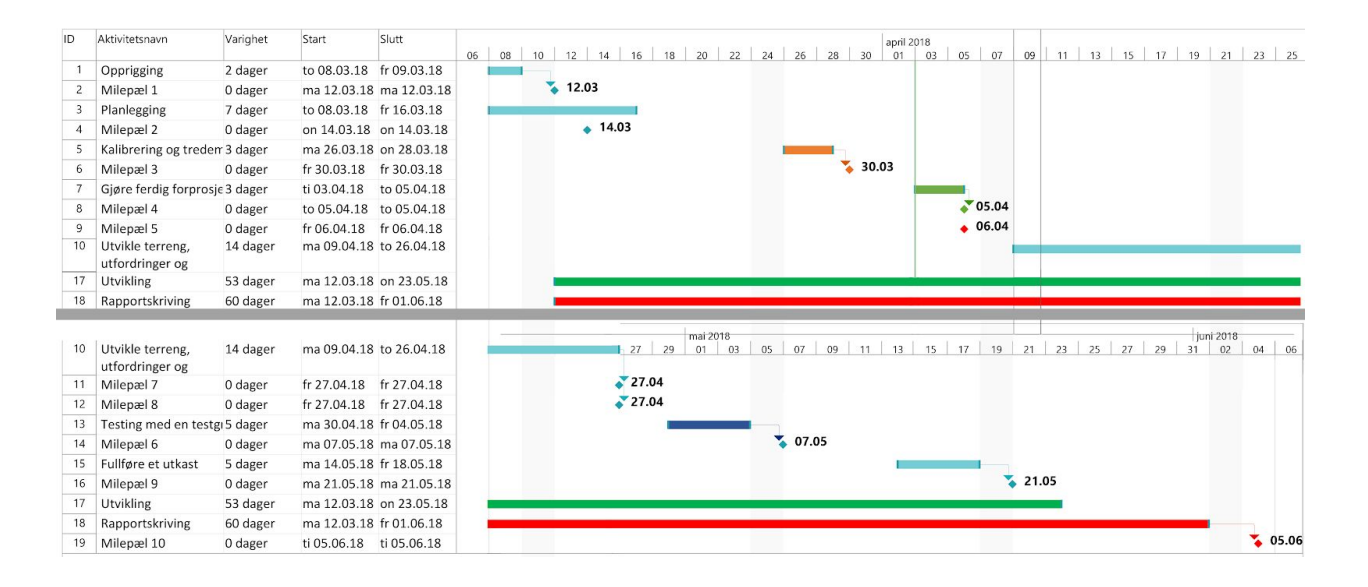

#### Milepæl 1 - Oppnådd 12.mars

Installert utviklingsmiljø med lisenser, rigget opp utstyr og kontor.

Milepæl 2 - Oppnådd 14. mars

VR-sett fungerende i Unity 3D, konstant ganghastighet og et enkelt VR-miljø.

Milepæl 3 - Oppnådd 28. mars

Konsekvent kalibrering av VR-posisjonering, testing på tredemølle. Eksperimentering med terreng påbegynt, vurdering av grafiskt uttrykk.

Milepæl 4 - Oppnådd og presentert 9.april Forprosjekt fullført.

Milepæl 5 - Oppnådd 10.april

Fungerende interaksjon mellom VR, miljø og tredemølle. Avgjort grafisk uttrykk.

Milepæl 6 - Oppnådd 18.april Finjustering av samhandling mellom tredemølle, VR-sett og virtuelt miljø.

Milepæl 7 - Oppnådd 27. april Et utvalg av "terrengblokker" og interaktive utfordringer implementert. Milepæl 8 - Oppnådd 8. mai Menysystem og generering av terreng-kombinasjoner basert på menyvalg.

Milepæl ? - Sikkerhetsaspekt oppnådd 10. april, fotrepresentasjon oppnådd 11. mai Dersom fot-tracking blir aktuelt, etter de andre prosjekt-oppgavene

Milepæl 9 - Oppnådd 22. mai Rapportutkast

Milepæl 10 - Oppnådd 04. juni Rapport og poster fullført.

# <span id="page-47-0"></span>**9.3 Brukermanual**

#### <span id="page-47-1"></span>Oppsett - før programstart

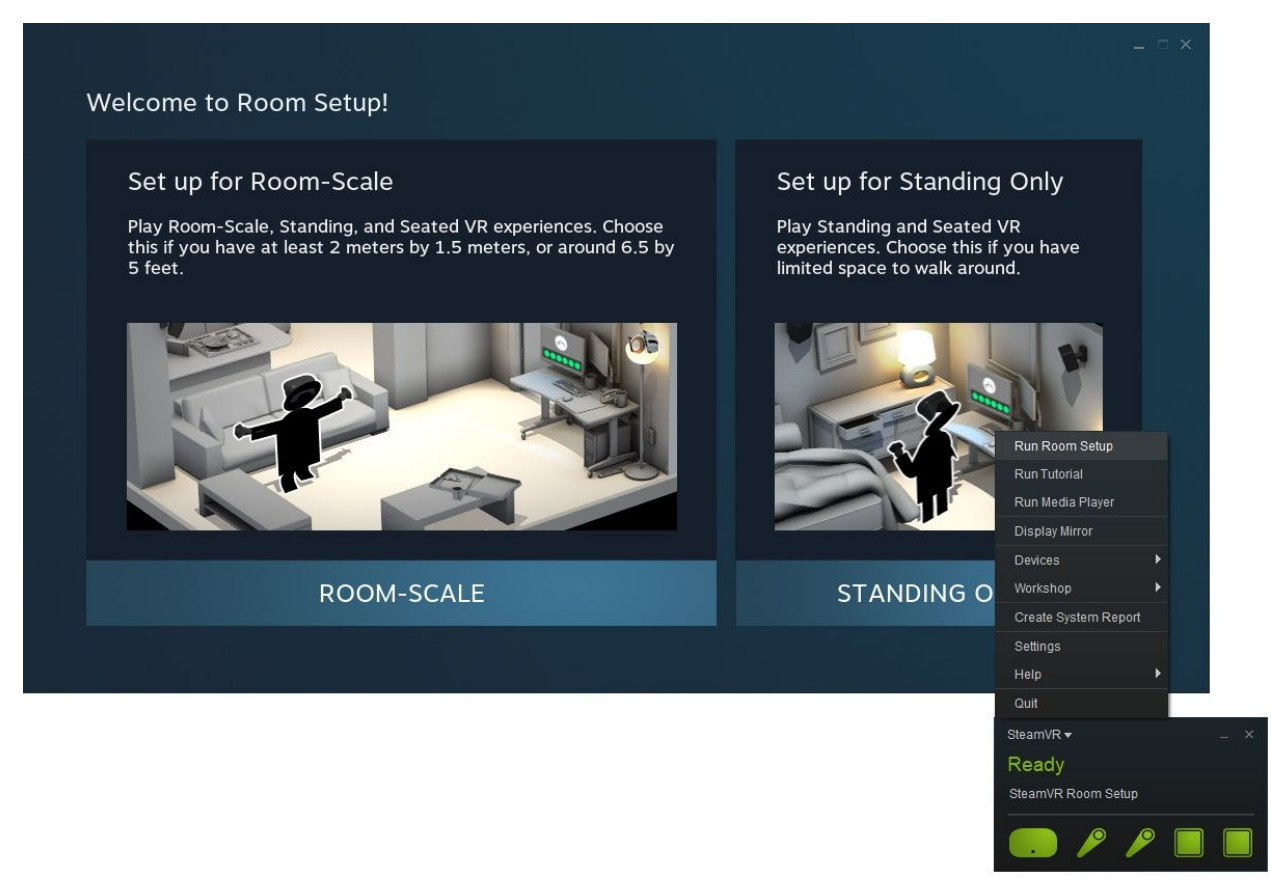

Før oppstart av programmet, bør [SteamVR Roomscale-konfigurering](https://support.steampowered.com/steamvr/HTC_Vive/) gjennomføres. Det er da viktig at basestasjonene er satt opp ved to motstående hjørner av tredemøllen. Ved kalibrering av gulvhøyde skal håndkontrollerene plasseres på tredemøllebåndet. Om mulig; få VR-området til å dekke hele møllebåndet.

#### <span id="page-48-0"></span>Oppsett - kalibrering

Programmets kalibrering sikrer godt samsvar mellom den fysiske tredemøllen og VR-miljøet. Velg "Kalibrering"-knappen i hovedmeny. Dette tar deg til kalibrerings-scenen.

Pass på at begge håndkontrollene er skrudd på, og at de spores av basestasjonene. Dette kan du kontrollere enten ved å se om kontrollernes modeller beveger seg i scenen, eller i SteamVR-applikasjonen. I SteamVR vil kontroller-symbolene ha en jevn grønnfarge hvis de spores tilstrekkelig. Symbolene vil blinke om sporingen er dårlig.

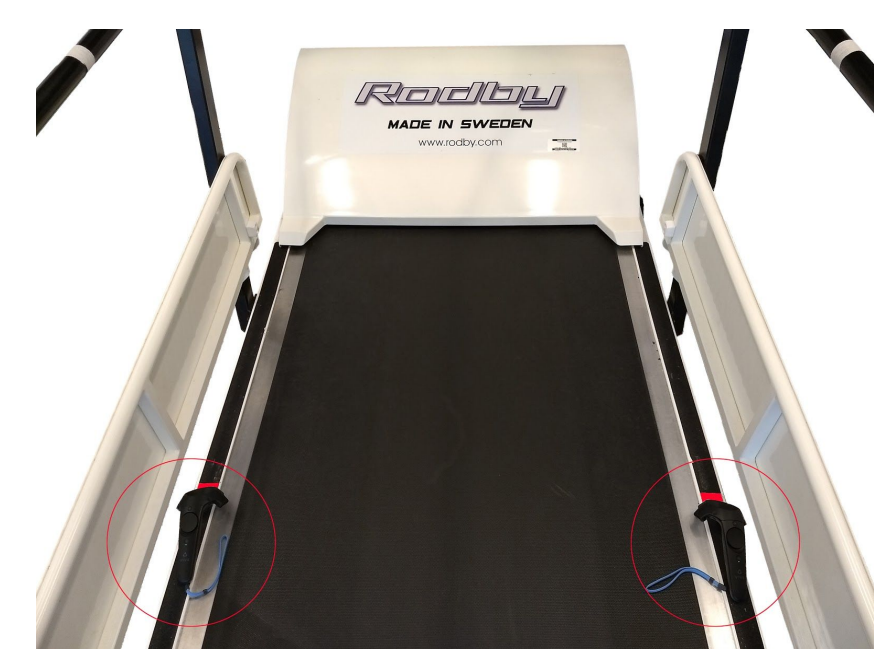

Kalibreringsprosessen:

- 1. Plassér hver av håndkontrollene på punktene markert med maskeringsteip, én på hver side av møllebåndet. Pass på at de peker fremover i gangretning.
- 2. Deretter trykkes enten "Enter" på tastaturet, eller touch-platen på en av kontrollerne for å kalibrere.
- 3. Kontrollér posisjoneringen ved å føre en håndkontroller langs det fysiske rekkverket og sammenlign med rekkverket på skjermen/i VR-brillene.
- 4. Hvis dette stemmer godt, kan kalibreringen lagres med "Lagre"-knappen. Hvis ikke, kan man trykke den andre knappen, og begynne fra steg 1 igjen.
- 5. Kalibreringen er ferdig, og man kan gå rett til kjøring, eller gå tilbake til hovedmeny om man vil endre på innstillinger. Kalibreringsdata lagres lokalt på maskinen, så det skal ikke være nødvendig å kjøre kalibrering på nytt, med mindre SteamVR Roomscale har blitt endret på noen måte.

#### <span id="page-49-0"></span>Oppsett - før møllestart

Før bruker går på møllen bør fot-trackerene festes. Disse skal helst plasseres på utsiden av nedre legg. Trackerene bør festes godt nok til at de ikke vil skli eller hoppe.

Sikkerhetsselen tas på, og justeres i høyde til bruker kjenner at den strammer når en nærmer seg fronten eller bakenden av møllebåndet.

Om det er første gang brukeren skal prøve simulatoren, kan det være gunstig å la de først gå en periode på møllen uten VR-brillene.

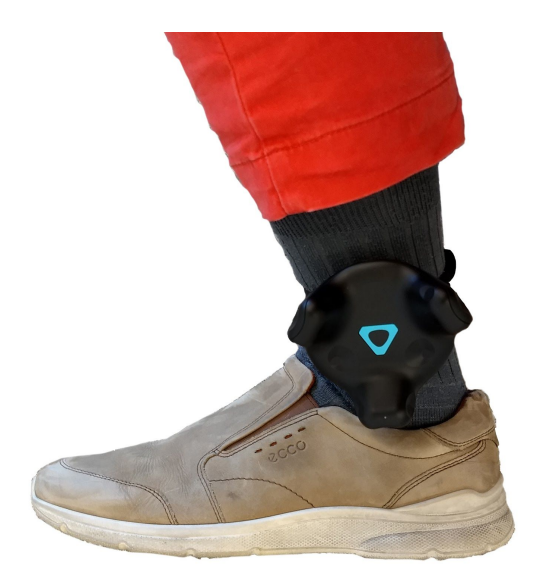

Brukeren får så på seg VR-brillene, og blir gitt en håndkontroll. Deretter bør veiledningen følges, om bruker ikke er kjent med programmet fra før. Om veiledning hoppes over, vil ikke fotmodellene bli hentet inn automatisk. Da må brukeren inn på håndkontrollmenyen og velge knappen for rekalibrering av fotposisjon.

#### <span id="page-49-1"></span>Funksjonsknapper under kjøring

#### <span id="page-49-2"></span>Tastatur

**Enter** - Starter og stopper tredemøllen. **Pil opp** - Justerer opp tredemølle-fart med 0.1 km/t. **Pil ned** - Justerer ned tredemølle-fart med 0.1 km/t. **Mellomrom** - Hopper til neste steg i veiledning. **Escape** - Åpner avslutt-meny på datamaskin-skjerm. Hvis møllen skulle være i gang, gis den 5 sekunder til å stoppe før programmet sluttes.

#### <span id="page-49-3"></span>Håndkontroll

**Grip** - Starter og stopper tredemøllen. Må holdes i 1 sekund for å utføre handling. **Menu Button** - Åpner og lukker pad-meny.

**Touch-plate** - Utenfor pad-meny: Trykk opp eller ned justerer hastighet på møllen. I pad-meny: Brukes til å velge knapp.

<span id="page-50-0"></span>**Trigger** - Henter opp balanseball om den mistes.

#### Innstillinger

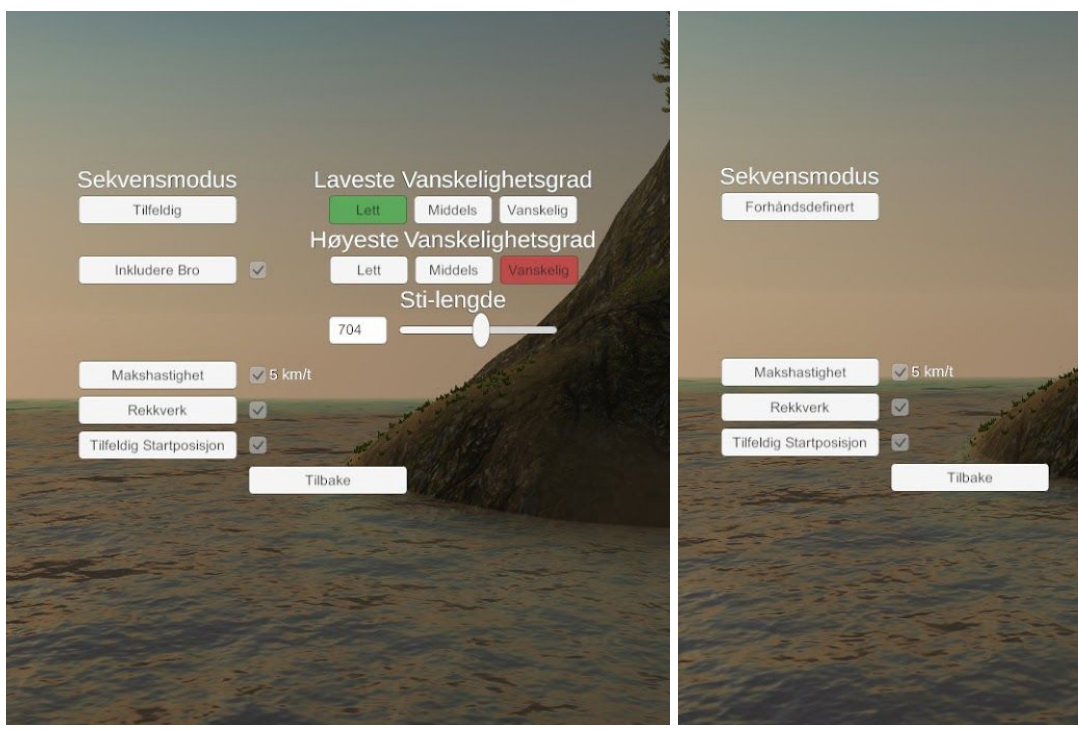

I innstillingene kan forskjellige funksjoner stilles på.

#### **Sekvensmodus:**

Veksler mellom tilfeldig generert og forhåndsdefinert sti. Ved tilfeldig sti vil flere sti-instillinger vises. Ved forhåndsdefinert, benyttes stien som er satt sammen i sekvensbyggeren.

#### **Inkludere bro:**

Bestemmer om bro-sekvens skal kunne være med i den tilfeldige stien. Kan skrus av siden at ved kortere stier vil broen kunne dekke nesten hele den ønskede stilengden. Det er ikke garantert at broen inkluderes ved tilfeldig generering.

#### **Vanskelighetsgrad:**

Alle tilfeldig valgte sti-segmenter vil ha en vanskelighetsgrad mellom de to valgte vanskelighetsgradene.

#### **Sti-lengde:**

Ønsket lengde på tilfeldig generert sti. Denne stilles på touch-platen til kontrollerne.

#### **Makshastighet:**

Når denne er skrudd på vil møllens topphastighet begrenses til 5 km/t.

#### **Rekkverk:**

Bestemmer om frontpanel og rekkverk skal vises under kjøring. Dette kan også endres under kjøring

#### **Tilfeldig startposisjon:**

Hvis av: Stien starter alltid ved begynnelsen av terrenget. Hvis på: Stien starter på et tilfeldig sted, men slik at den alltid ender innenfor terrenget.

### <span id="page-51-0"></span>Sekvensbygger

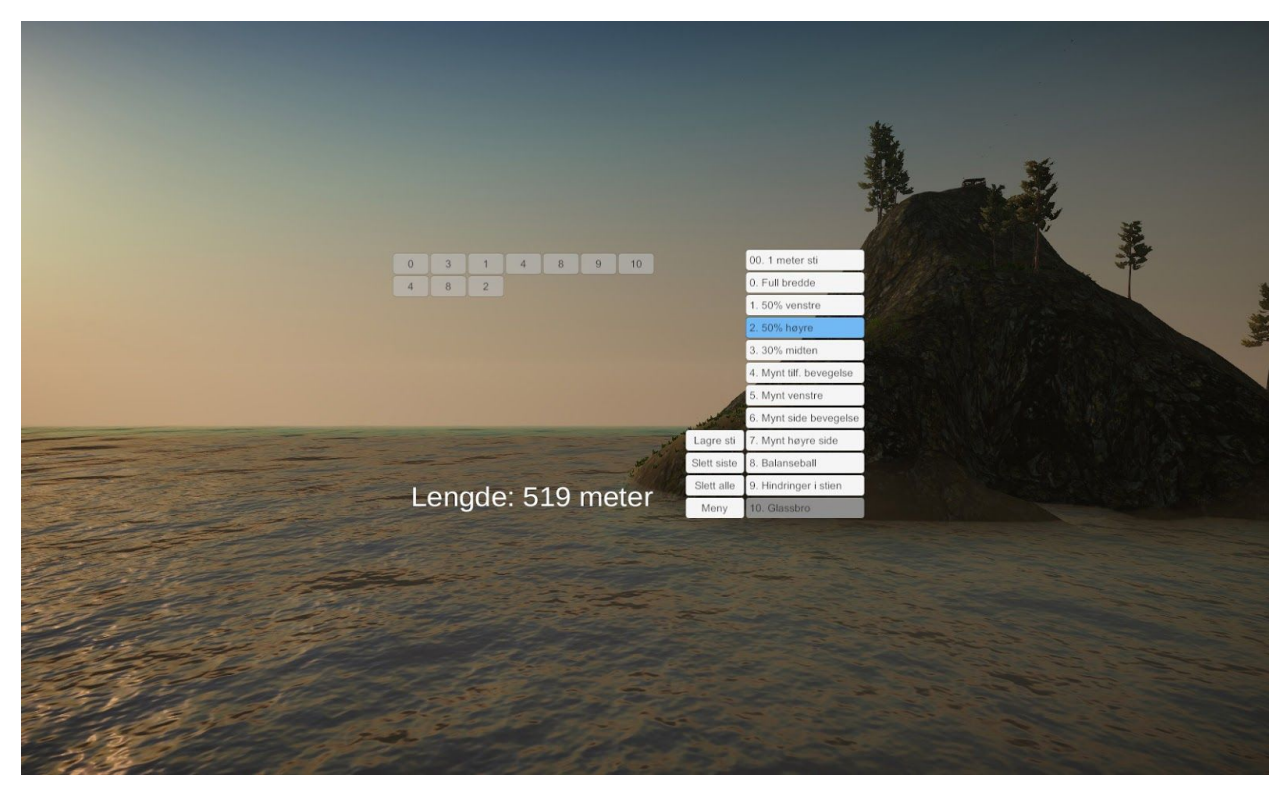

I sekvensbyggeren kan sti-sekvenser settes sammen fra tilgjengelige sti-komponenter.

Det vil vises en advarsel dersom sekvensmodus er satt til tilfeldig.

Når en sti lagres, settes sekvensmodus til forhåndsdefinert.

Det kan maks settes inn 1 glassbro-sekvens i stien.

"Slett siste"-knappen vil slette det siste sti-komponentet som ble lagt til i sekvensen.

Denne menyen er kun tilgjengelig på desktop skjermvisning, og ikke i VR brillene.

#### <span id="page-52-0"></span>Håndkontrollmeny

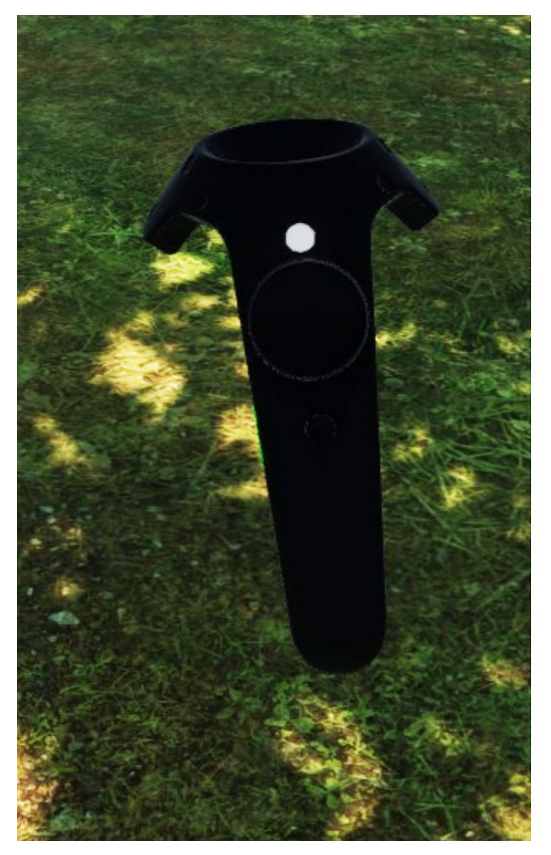

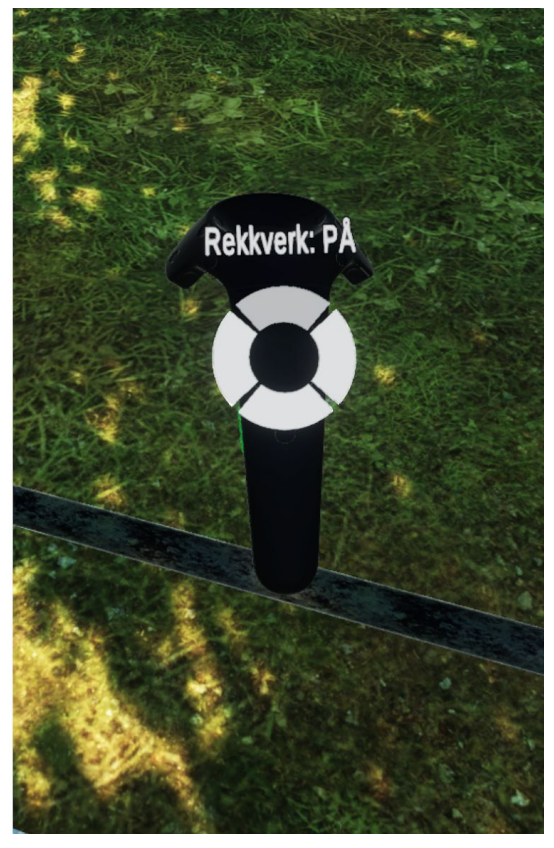

Håndkontrollmenyen åpnes ved å trykke den lille knappen over touch-platen på kontrollerne. Menyen kan kun hentes frem når møllen ikke kjører.

Menyen har 4 valg:

- Skru av og på rekkverk
- Skru av og på makshastighet
- Reposisjonere fotmodeller kan brukes hvis man har hoppet forbi veiledningen i starten av kjøring, eller hvis fot-trackerene har flyttet mye på seg.
- Avslutte og gå tilbake til hovedmeny

#### <span id="page-52-1"></span>Feilsøking

<span id="page-52-2"></span>Føttene eller kontrollerne "hopper" i simulatoren

Basestasjonen har trolig ikke god nok sikt til å kunne spore elementene som hopper. Pass på det ikke er noe i veien, eller om det er noe annet som forstyrrer signalene. Se etter at alle elementene sporer i SteamVR.

#### <span id="page-53-0"></span>Rekkverket eller plasseringen på stien stemmer ikke

Basestasjonen kan ha blitt flyttet siden forrige oppsett. Følg instruksene for room setup og kalibrering. Pass også på at tredemøllen ikke har noen elevasjon.

#### <span id="page-53-1"></span>Tredemøllen starter ikke

Dersom tredemøllen er tilkoblet og slått på, kan det være simulatoren prøver å kommunisere på feil port. Simulatoren vil koble seg til første COM-port. Dersom Windows har installert flere COM-porter, må disse portene deaktiveres i enhetsbehandling. Til dette trenger en administratorrettigheter på maskinen.

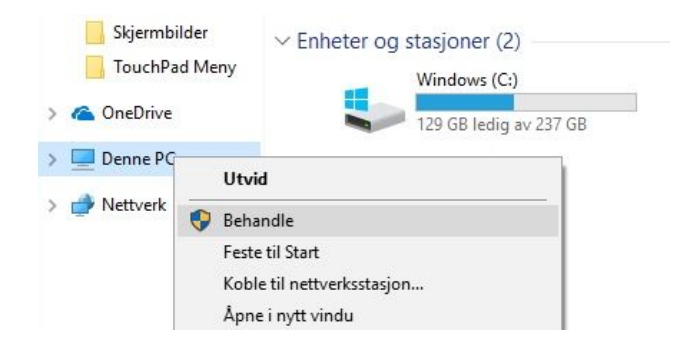

I bildet under er det Prolific USB-to-Serial som er den korrekte porten, men COM1 er i veien for den. COM1 må derfor deaktiveres.

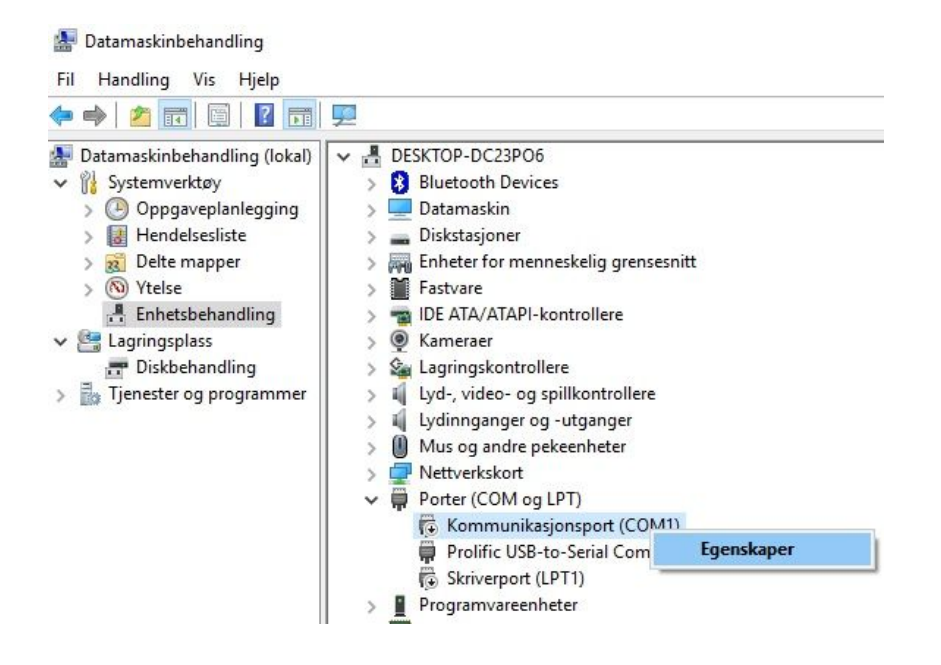